## **Требования к содержанию отчетов о выполнении лабораторных работ**

Лабораторные работы выполняются в соответствии с заданием (раздел «Задания на лабораторные работы»).

Отчет должен содержать «заголовок», «тему лабораторной работы», «цель», «задание», «ход выполнения работы», «необходимые прикладные материалы» (демонстрирующие ход работы: скриншоты экрана, схемы, макеты документов и т. д.) и «выводы».

# **Задания на лабораторные работы Лабораторная работа №1**

Тема: Azure Services Platform: подготовка рабочего места Visual Studio 2010

Цель: подготовка рабочего места для *stand-alone* разработки облачных приложений; знакомство с основными инструментами разработчика.

Задание: выполнить установку необходимых системных и служебных программ и инструментальных средств для реализации облачных вычислений.

Загрузить инструменты для работы можно *по* следующей ссылке: https://azure.microsoft.com/ru-ru/downloads/

Подготовка рабочего места:

**1.** Установить VS 2010 и MS SQL Server 2008 (или MS SQL Server 2008 R2). Установка данного инструментария подробно описывается во множестве ресурсов и, как правило, не вызывает затруднений. **2.** Настройка IIS.

*для Windows 7* Открыть панель управления (Пуск - Панель управления) Выбрать "Программы и компоненты"

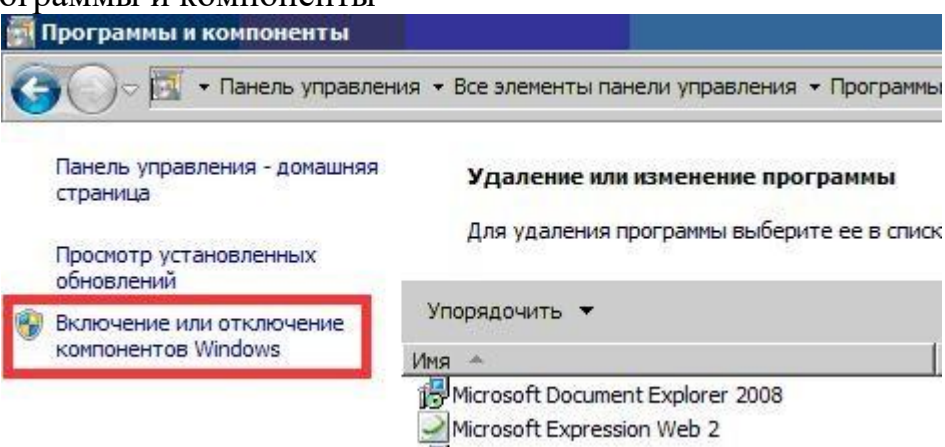

Раскрыть узел "Microsoft .Ner Framework 3.5" и включть элемент "Windows Communication Foundation HTTP Activation"

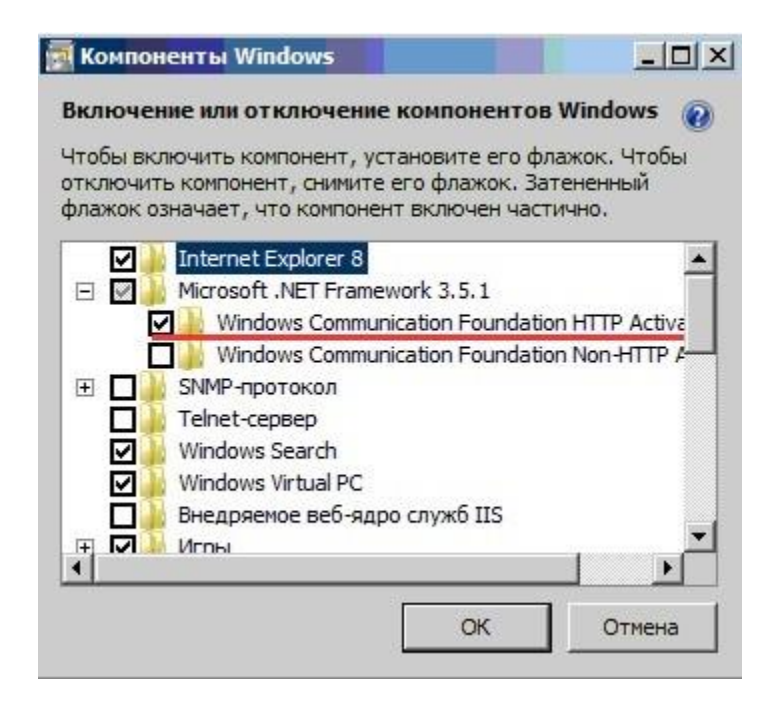

Последовательно раскрыть узлы "Службы IIS", "Службы Интернета" и "Компоненты разработки приложений", отметить элементы "ASP.NET" и "CGI".

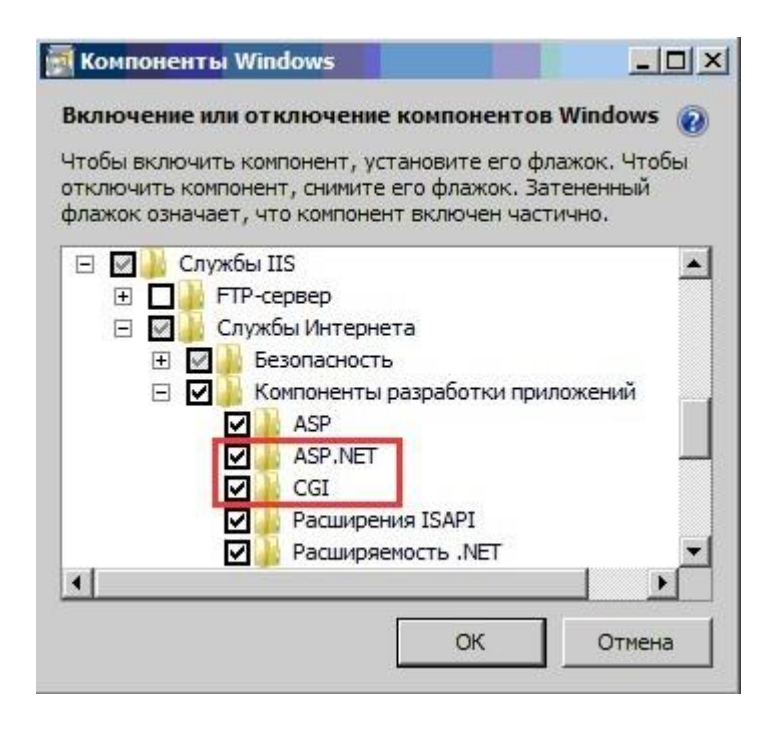

В узле "Службы IIS" развернуть "Службы Интернета" и "Общие функции HTTP". Отметить элемент "Статическое содержимое".

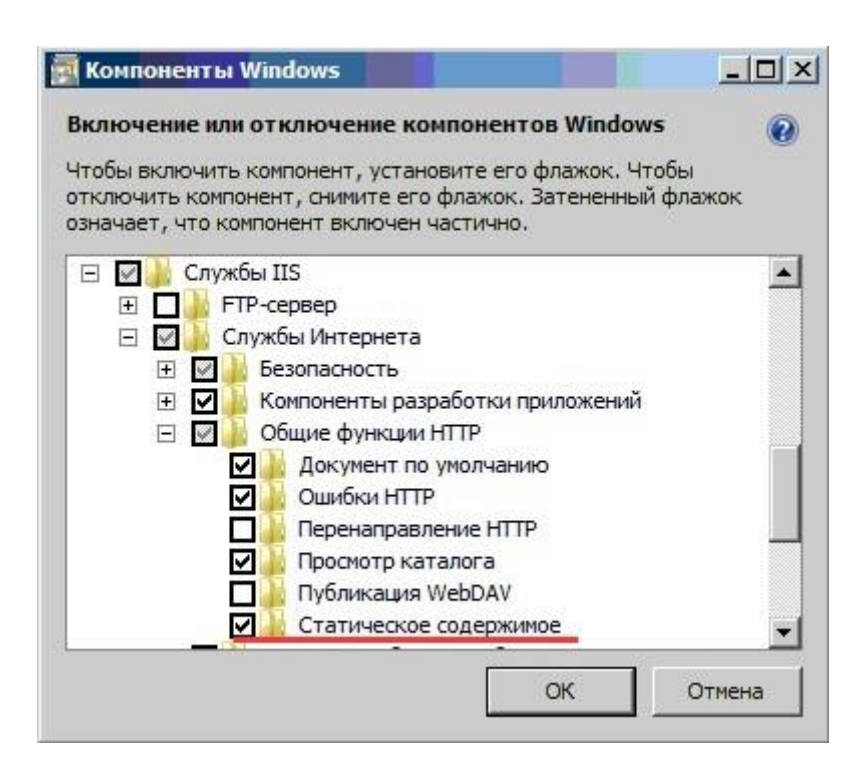

В узле "Службы IIS" развернуть "Средства управления веб-сайтом" и отметить "Консоль управления IIS".

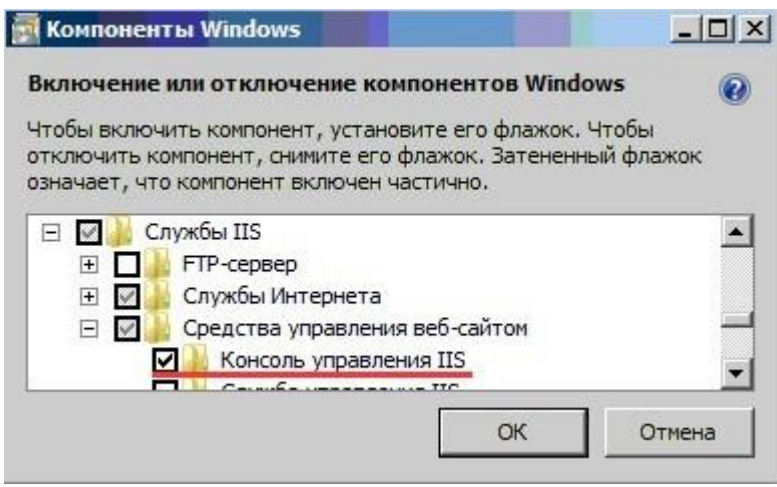

После этого нажать "OK" и дождаться завершения процесса установки отмеченных компонент.

#### *Для Windows 2008*

Запустить диспетчер сервера (Пуск - Администрирование - Диспетчер сервера). Щелкнуть правой кнопкой мыши на узле "Компоненты" и выбрать "Добавить компоненты"

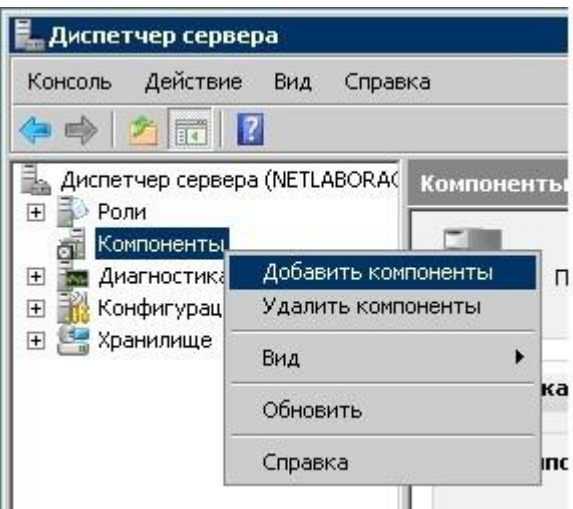

В списке компонентов, в узле "Возможности .Net Framework 3.0" отметить ".Net Framework 3.0".

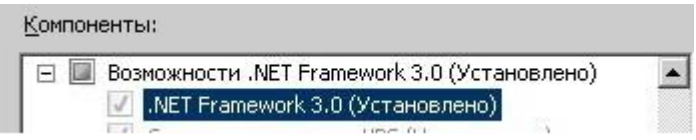

Аналогичным образом выбрать элемент "Активация HTTP" в узле "Активация WCF" и нажать "Далее". В случае, если появится диалоговое окно установки служб для данных компонент, установть их.

Дождаться окончания установки и перейдите к узлу "Роли" диспетчера сервера. Установить роль "Веб-сервер", нажав "Добавить роли".

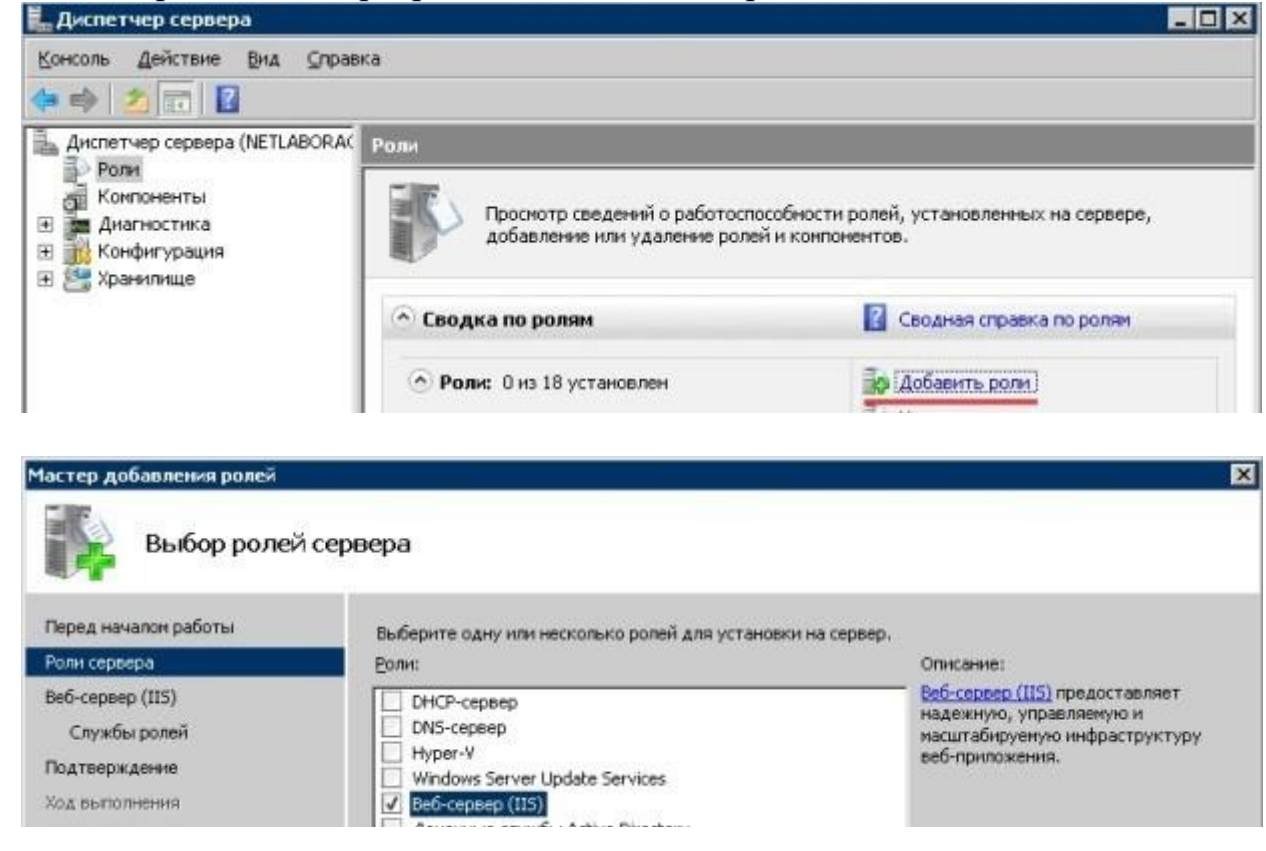

Последовательно нажимая Далее" установить необходимую роль.

В узле "Роли" выберите элемент "Веб-сервер(IIS) и нажать "Добавить службы ролей"

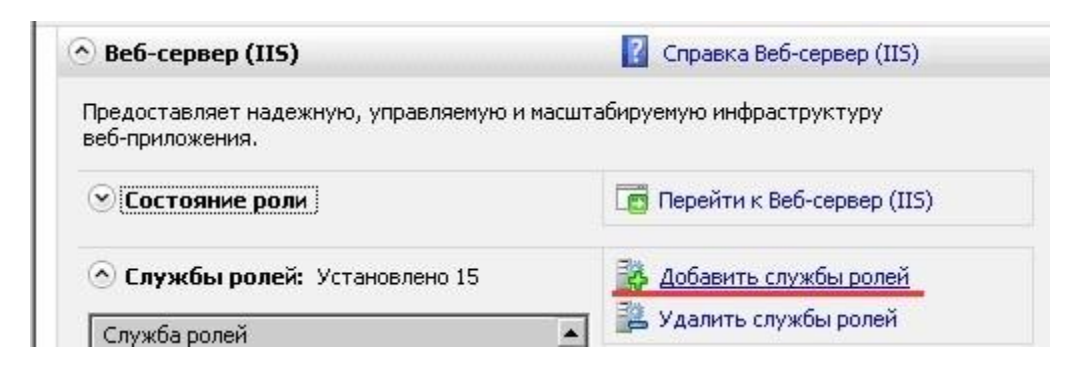

Выделить службы "Статическое содержимое", "ASP.NET" и "CGI" в узлах "Вебсервер" и "Разработка приложений" соответственно, если они еще не установлены. Нажать "Далее", затем "Установить".

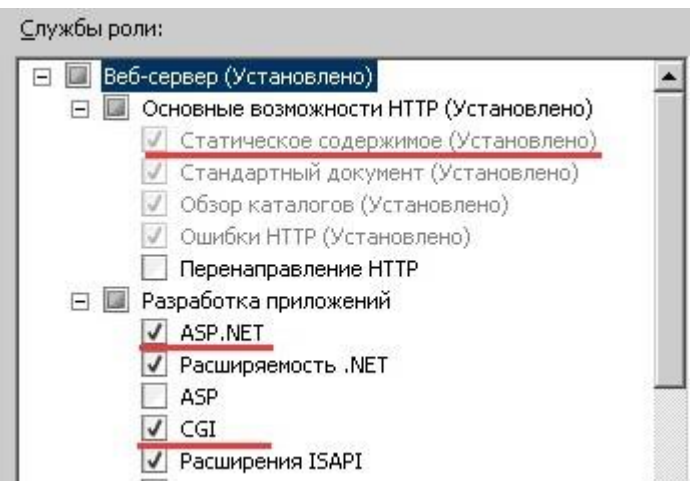

Дождаться завершения процесса установки.

**3.** Установить VSCloudService.exe или Windows Azure SDK 1.3 (SDK входит в состав VSCloudService.exe).

**4.** В случае использования 32-битной ОС, установить исправление №5 списка требуемого программного обеспечения (см. выше).

**5.** Установить исправления №6 и №7 из списка требуемого программного обеспечения (см. выше).

На этом установку инструментария *stand-alone* разработки облачных приложений можно считать завершенной.

Эмуляторы *Compute Emulator* (Develop,ent *Fabric*) и *Storage Emulator* (development Storage) можно найти в папке Windows Azure SDK\v1.3 (по умолчанию C:\Program Files\Windows Azure SDK\v1.3\). Эмуляторы располагаются в подкаталоге bin.

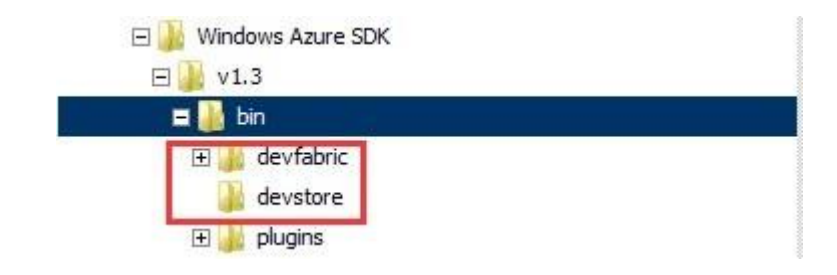

Если установка инструментария завершена корректно, то в списке проектов VS2010 появится шаблон *Cloud* (рис.1.1). Выбор проекта *Windows Azure* приведет к появлению списка доступных ролей (рис.1.2).

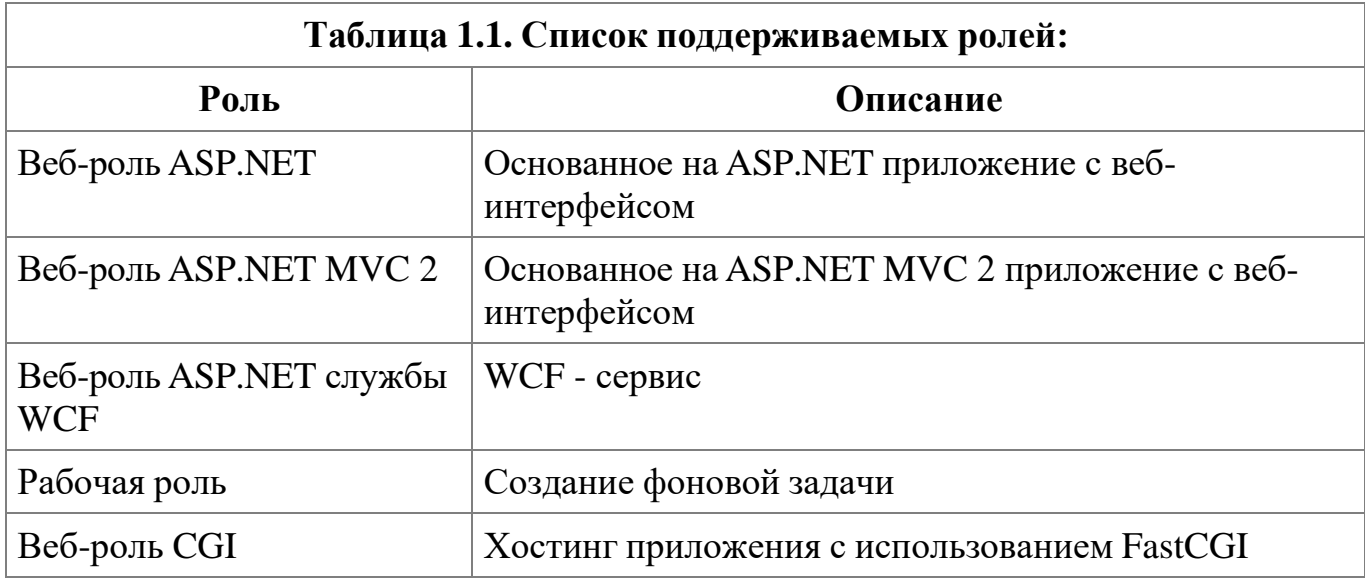

Создание первого облачного приложения будет рассмотрено в следующей практической работе.

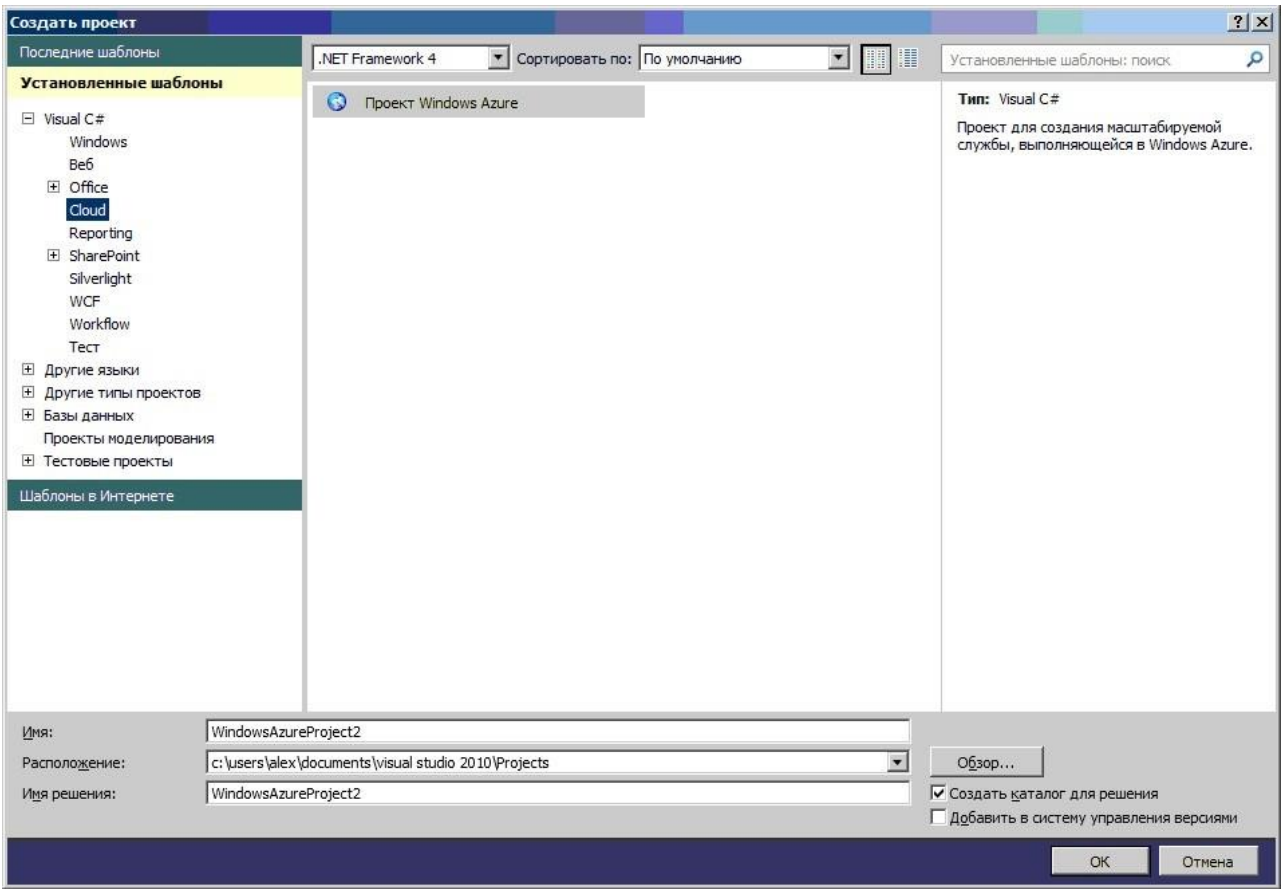

Рис. 1.1. Шаблон проекта Cloud

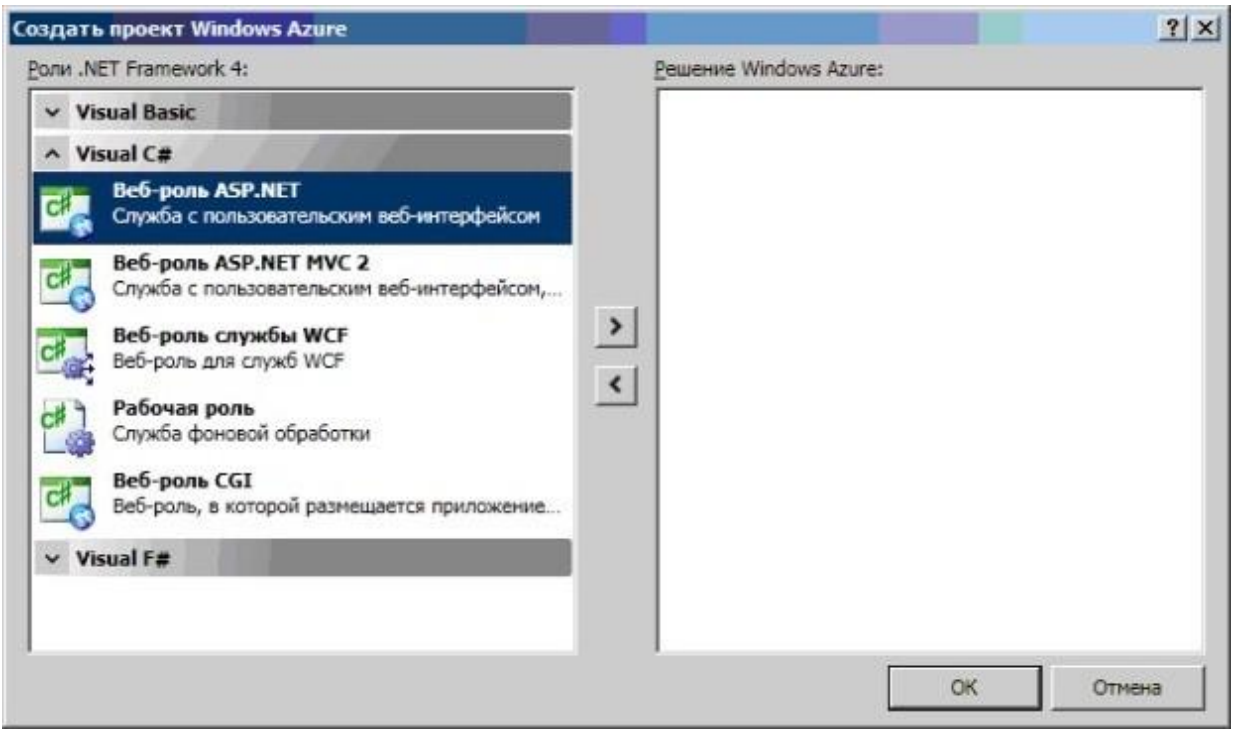

Рис. 1.2. Список ролей облачного приложения

Тема: Azure Services Platform: создание проекта Visual Studio 2010

Цель: освоение принципов создания проекта облачного решения и изучение особенности его запуска и контроля состояния при помощи Compute Emulator.

Задание: выполнить установку необходимых системных и служебных программ и инструментальных средств для реализации облачных вычислений.

### Ход работы

Для работы инструментов создания облачных решений необходимо запустить VS с правами администратора:

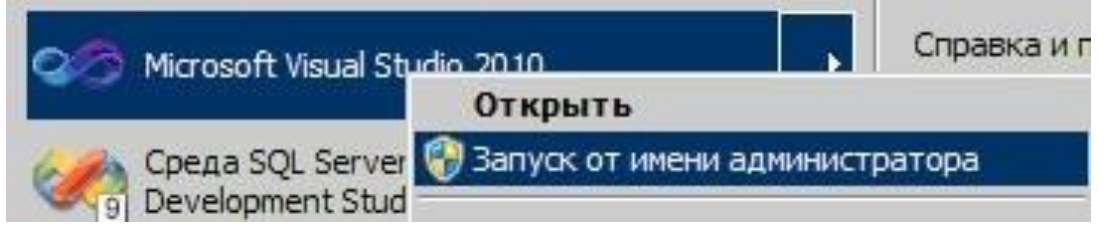

Запустить VS 2010 и создать проект облачной службы с именем WA\_first.

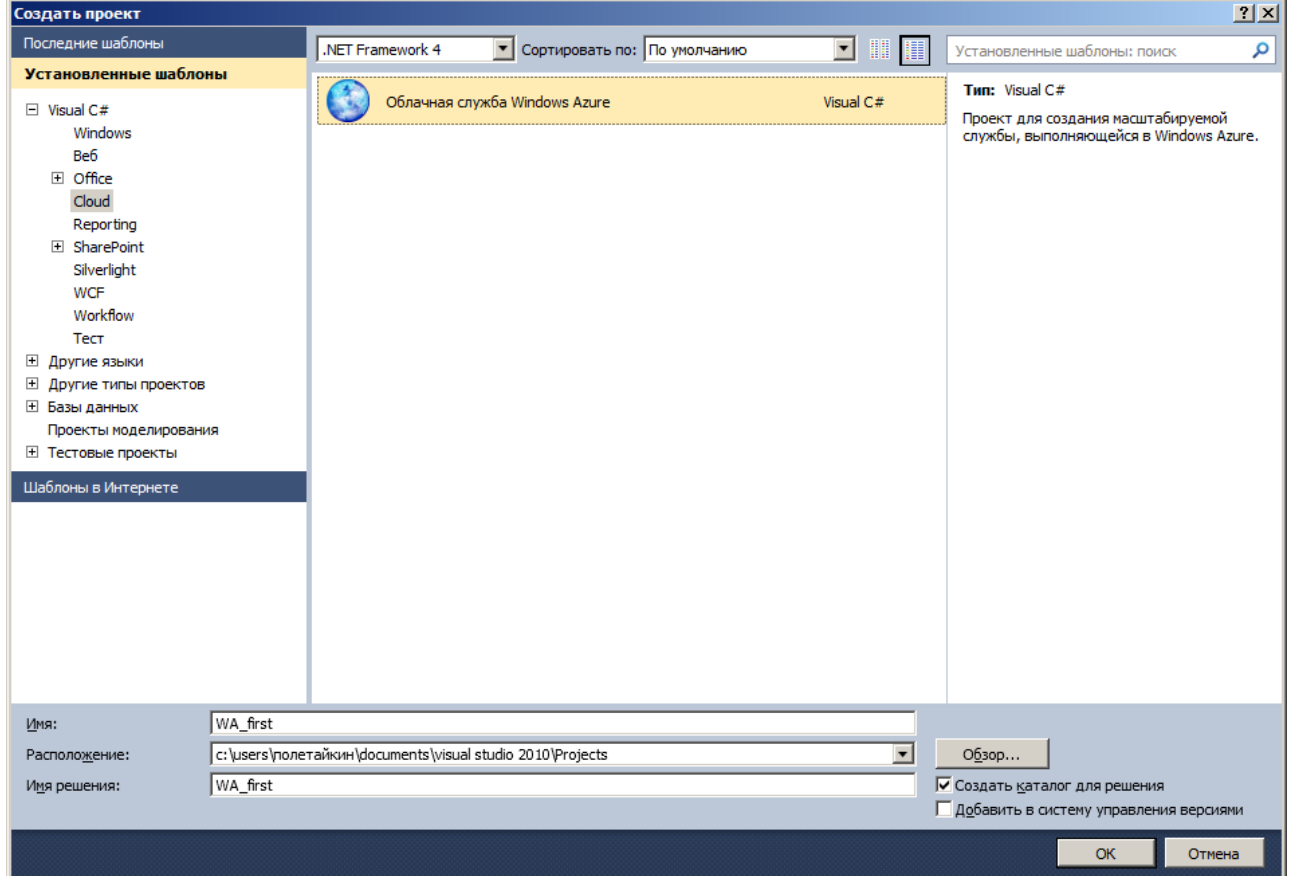

Добавим к проекту решения веб-роль ASP.NET и рабочую роль:

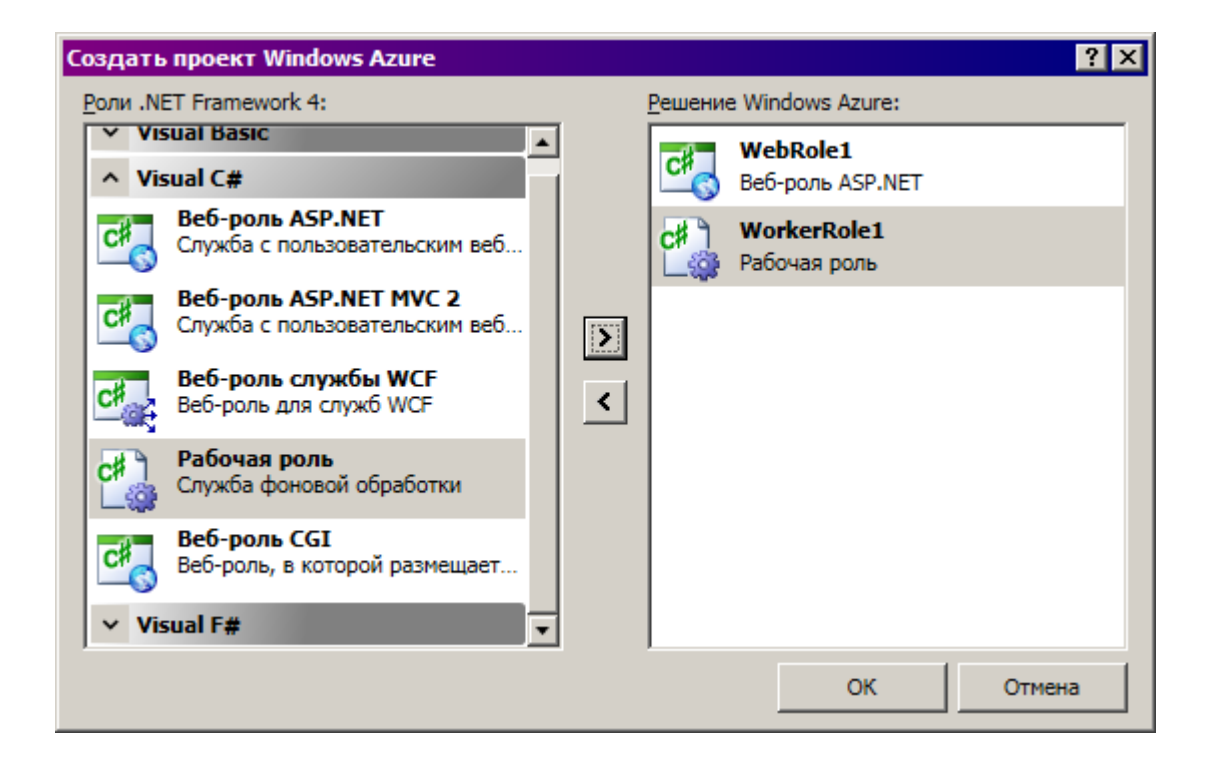

Результатом будет решение, состоящее из трех проектов:

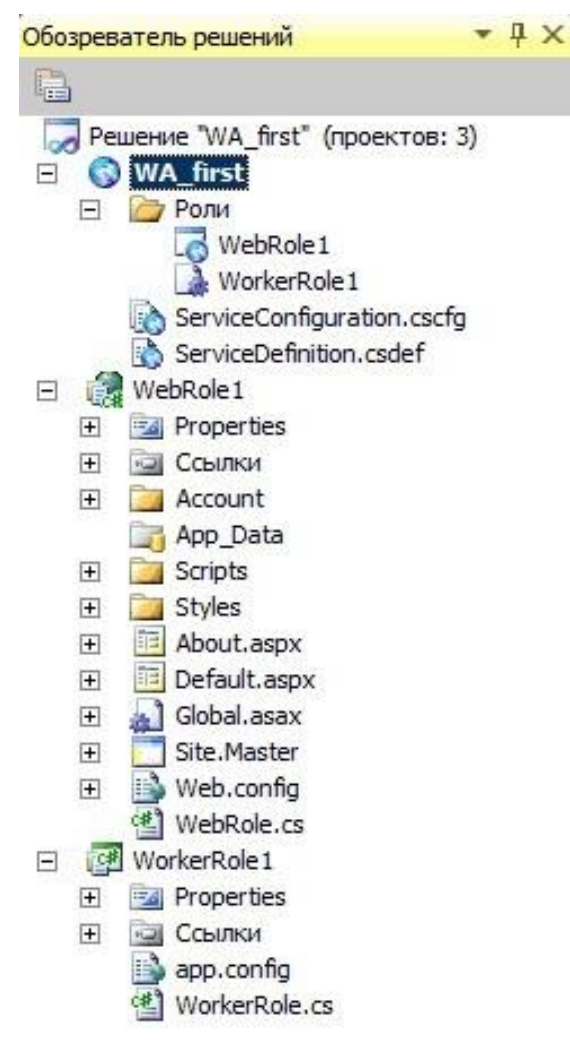

Файлы *ServiceConfiguration.cscfg* и *ServiceDefinition.csdef* являются конфигурационными и используются для определения характеристик облачного решения и его ролей. Конфигурационные файлы упаковываются вместе с кодом и разворачиаются в Windows Azure.

*ServiceDefinition.csdef* - используется для описания приложения и ролей, хранит настройки одинаковые для всех экземпляров ролей. После запуска приложения содержимоеданного файла не может быть изменено.

Файл *ServiceConfiguration.cscfg* задает значения настроек, описанных в файле *ServiceDefinition.csdef*, указывает число экземпляров каждой роли. Содержимое данного файла может быть изменено и после запуска роли.

Страницу свойств роли Windows Azure можно открыть, щелкнув правой кнопкой мыши на роли и выбрав "Свойства":

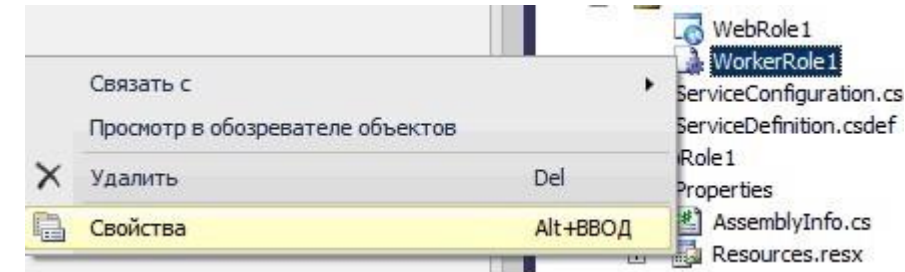

Рассмотрим свойства нашей рабочей роли:

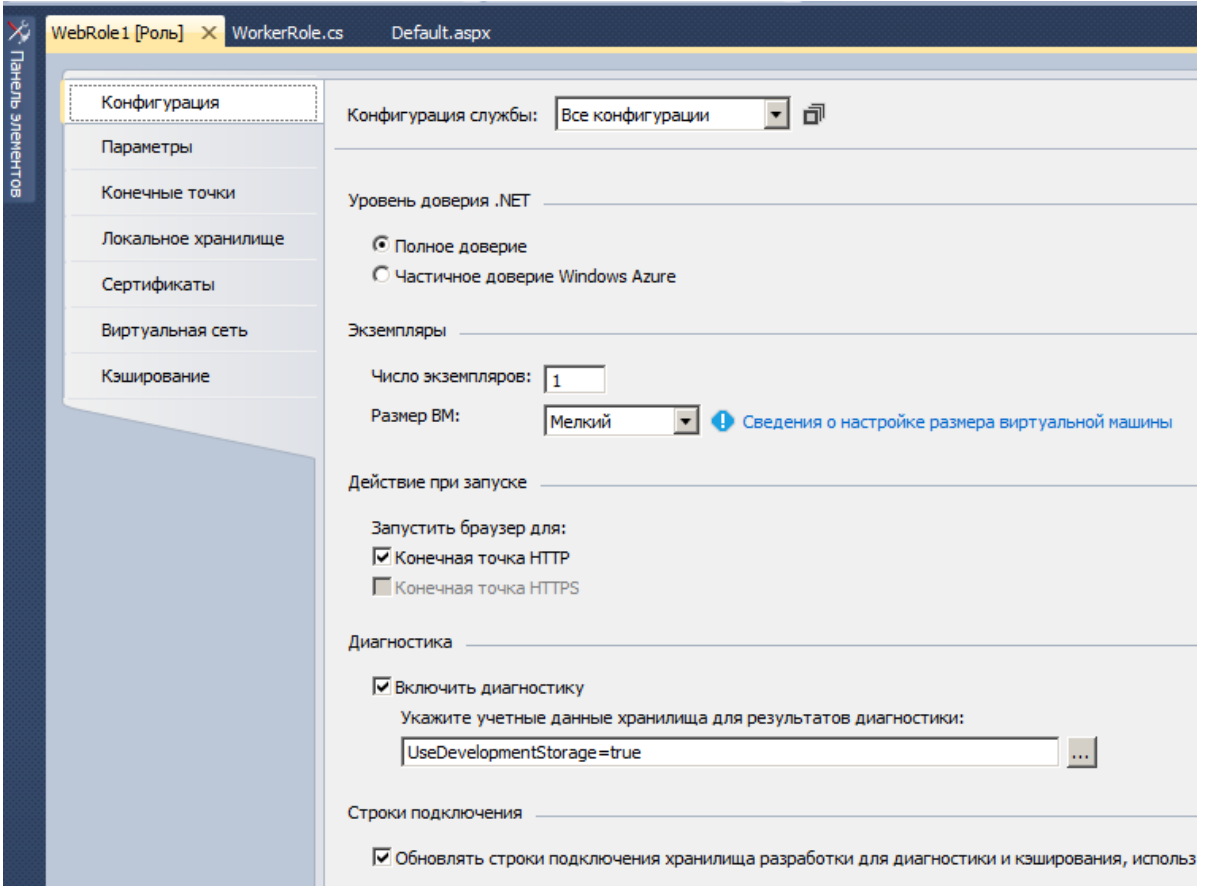

В разделе "Конфигурация" можно указать уровень доверия .NET. Полное доверие необходимо для выполнения собственного кода приложений *FastCGI*. Частичное доверие отключает возможность загрузки и использования клиентский библиотек *Windows Azure*.

Значение настройки "число экземпляров" определяет количество экземпляров, которые должны быть запущены для службы этой роли.

Свойства размер виртуальной машины (ВМ) определяет характеристики автоматически создаваемой виртуальной машины.

Поскольку мы создаем приложение локально, в учетных данных хранилища в разделе "Диагностика" нужно отметить пункт "Использование эмулятора хранилища  $W$  i n d o w s A z u r e  $"$  ( с м . р и с . ), л и б о в р у ч н у ю в в е с т и с т р о к у "UseDevelopmentStorage=true".

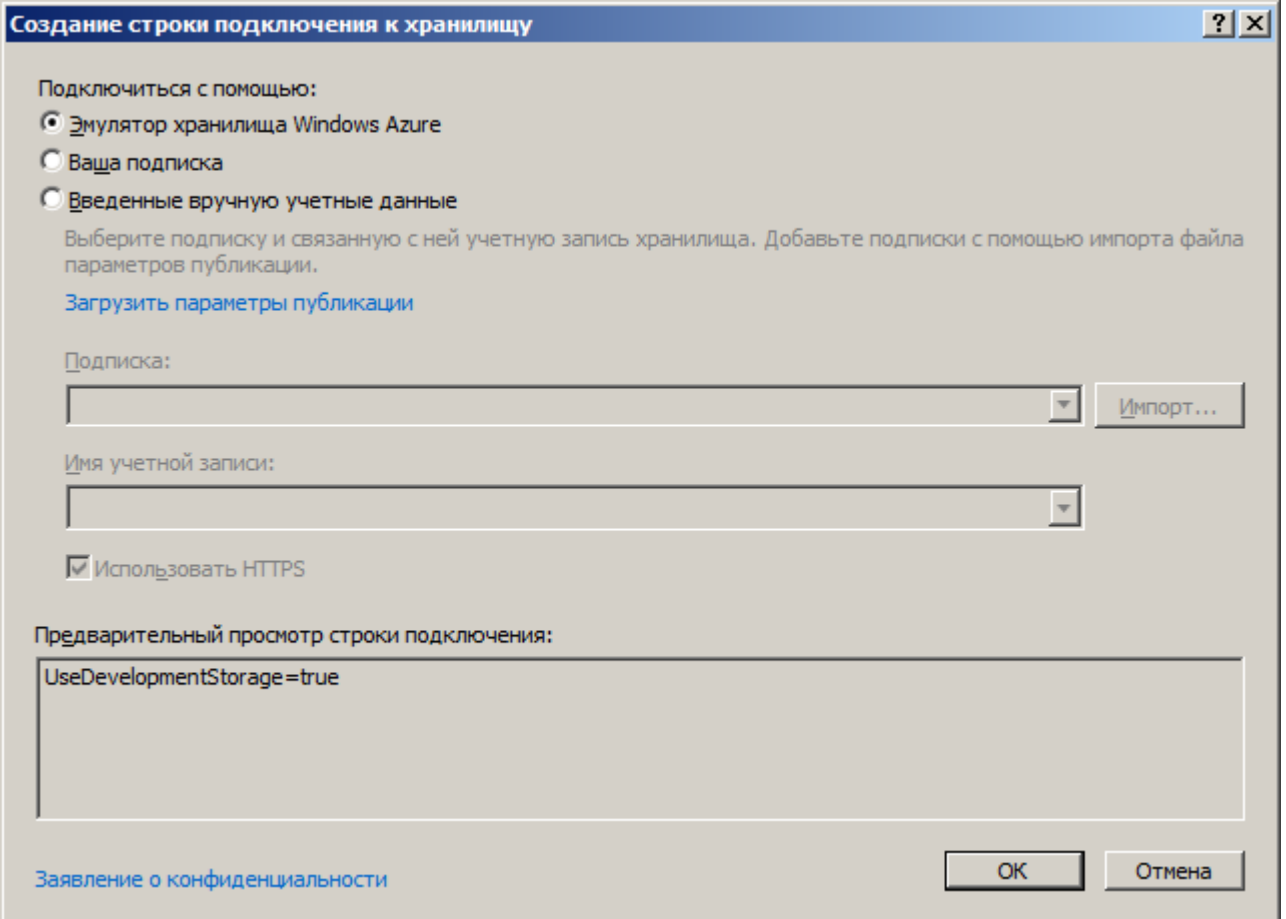

#### Запуск приложения в режиме эмуляции:

Нажав клавишу F5, дождемся окончания построения облачного решения.

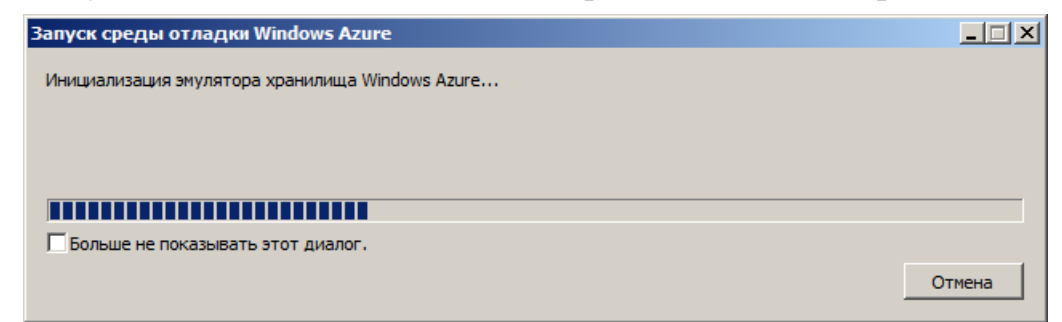

Результатом будет веб-страница на локальном сервере.

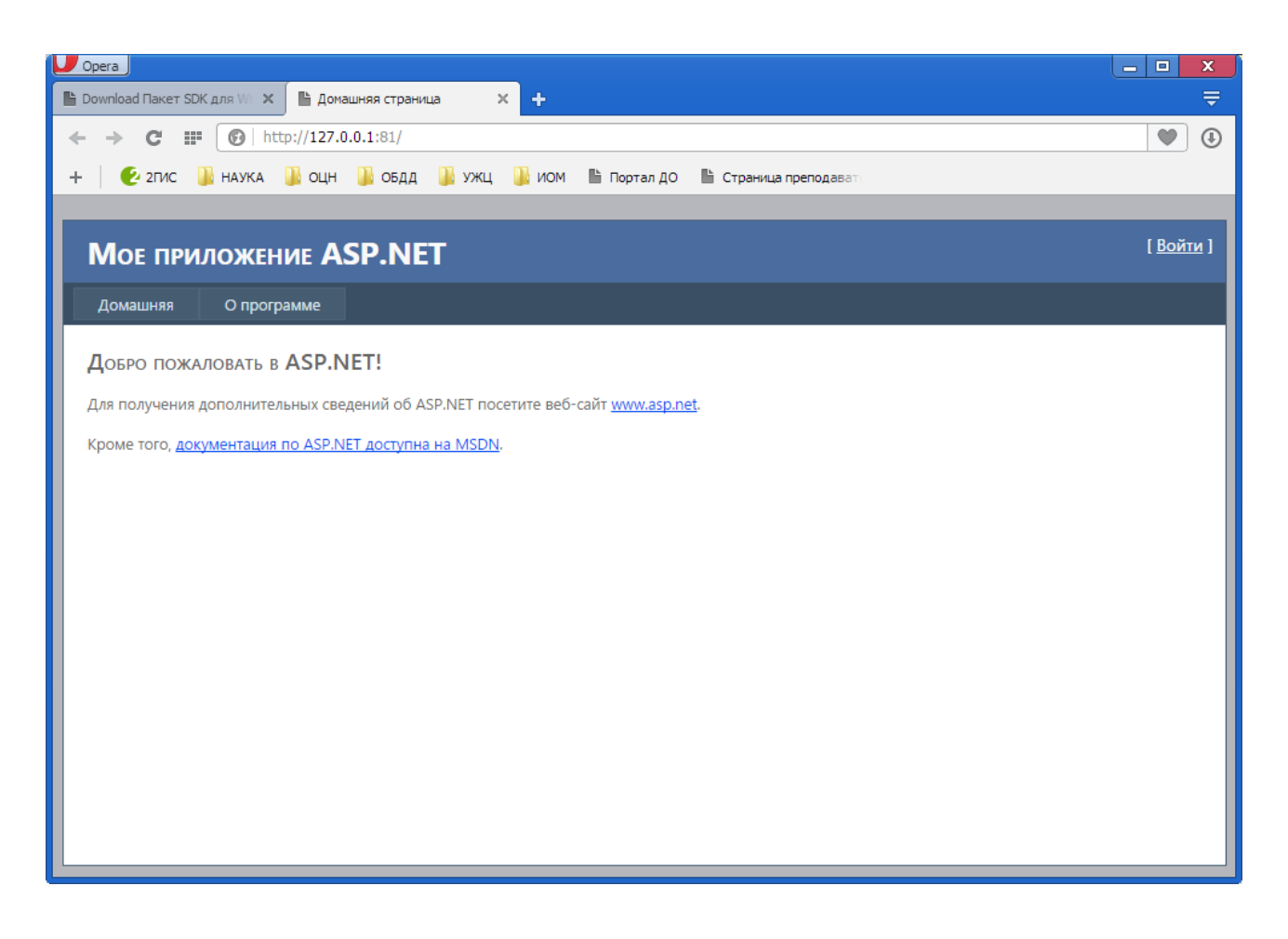

В правой части панели задач должна появиться иконка *Windows Azure*. Для просмотра информации о работе приложения в режиме эмуляции, нужно щелкнуть правой кнопкой мыши по значку *Windows Azure* и выбрать "*Show Compute Emulator UI*"

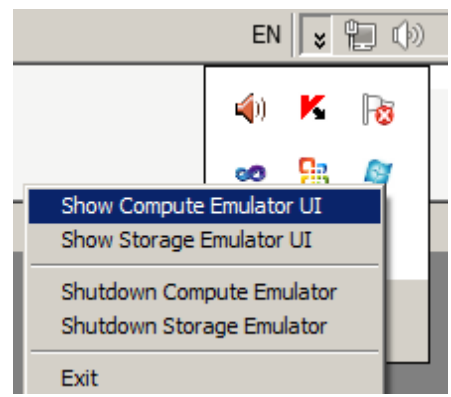

Появится окно для просмотра статусов ролей нашего приложения:

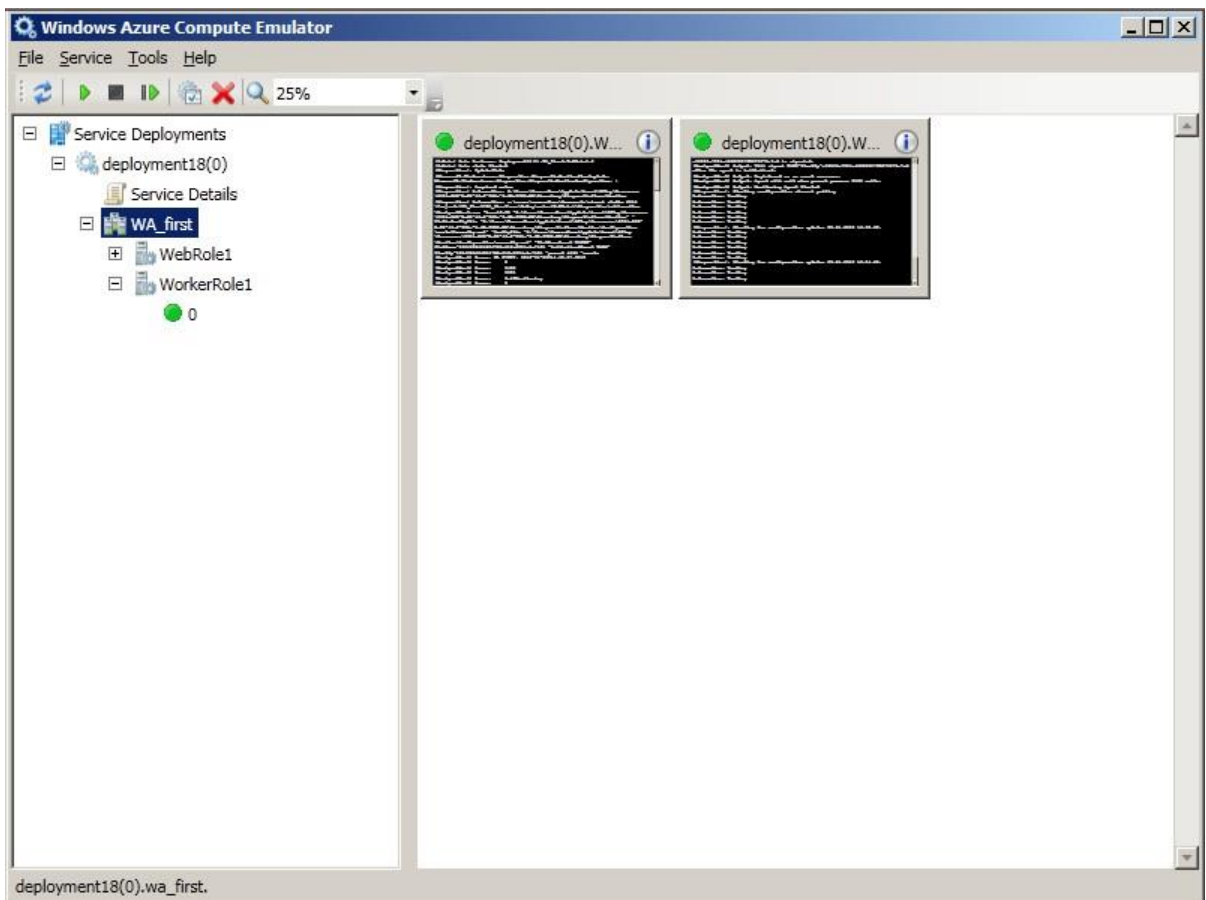

Compute emulator - это основной компонент Windows Azure, можно сказать, ядро "облачной" операционной системы, отвечающий за управление виртуальными машинами и экземплярами ролей. Развертывание и старт экземпляра роли начинают ее жизненный цикл.

Подробнее работа по созданию более сложных приложений будет рассмотрена в следующих лабораторных работах.

# Лабораторная работа №3

Тема: Структурированное хранилище данных Windows Azure Table

Цель: изучение процедуры настройки хранилища данных Windows Azure Table и принципов работы с ним в Visual Studio 2010 при помощи Compute Emulator.

### Теория

Любое приложение вне зависимости от способа его размещения должно где-то хранить данные. При этом данные могут хранить локально, либо удаленно. "Облачный" способ хранения данных предлагает несколько иной способ, который принципиально отличается от традиционной реляционной структуры данных (это необходимо учитывать при переносе в Table Storage в "облаке"):

1. Структура данных удаленного хранения должна быть предельно простой. Чем проще структура данных, тем выше производительность доступа к данным нескольких конкурирующих приложений.

2. Table Storage подходит для хранения реляционных данных, но само по себе данное хранилище реляционным не является. Это значит, то при переносе реляционной структуры данных в "облако", управлять ограничениями между субъектами хранения нужно будет пользователю.

Windows Azure Table поддерживает такие информационные технологии:

 $LINQ$  — Language Integrated Query — проект Microsoft по добавлению синтаксиса языка запросов, напоминающего SQL, в языки программирования платформы .NET Framework. Представляет собой не что иное, как функциональное программирование, замаскированное под синтаксис SQL

ADO.Net Data Services — платформа для Microsoft Data Services, нацеленная на представление данных в виде сервиса, который может быть потреблен Интернет клиентамив корпоративных сетях и через Интернет

 $\text{REST}$  — Representational State Transfer — стиль построения архитектуры распределенного приложения. Был описан и популяризован в 2000 году. Самой известной системой, построенной в значительной степени по архитектуре REST, является современная Всемирная паутина.

А также такие функциональные возможности:

- $\bullet$ использование неограниченного числа таблиц и сущностей, без ограниченияразмеров;
- обеспечение целостность каждой сущности; блокировку операций обновления и удаления;
- $\bullet$ возможность возврата частичных результатов запросов прерванных по времени ожидания, при этом имеется возможность продолжить дальнейшее выполнение запроса.

#### Модель данных

Для доступа к Windows Azure Table у приложения должна быть учетная запись. После создания учетной записи, пользователю предоставляется секретный ключ, используемый для аутентификации. Ключевыми понятиями Table Storage являются:

Таблица — содержит набор (коллекцию) сущностей (*Entities*), подобных кортежам в реляционном подходе.

Сущность — логически является строкой в таблице. Основной элемент данных. хранящихся в таблице. Содержит набор свойств (Properties).

Свойство — значение, хранимое в сущности. Является парой "имя (name) типизированное значение (typed value)".

Ключ секции — свойство ключа таблицы. Используется для распределения по узлам хранения сущностей таблицы.

Ключ строки — свойство ключа таблицы, уникальный идентификатор сущности.

Временная метка — система хранит различные версии одной и той же сущности, для их различения используется временна метка.

Секция — набор сущностей с одинаковыми ключами секции.

Порядок сортировки — в *CTP* версии предоставлен только один индекс, сортирующий сначала по ключу секции, затем - по ключу строки.

| Ключ секции | Ключ строки    | Временная метка        | Свойство 1           | Свойство к           |
|-------------|----------------|------------------------|----------------------|----------------------|
| Секция 1    |                | mm/dd/yyyy<br>hh:mm:ss | Значение<br>свойства | Значение<br>свойства |
| Секция 1    | $\overline{2}$ | mm/dd/yyyy<br>hh:mm:ss | Значение<br>свойства | Значение<br>свойства |
| Секция 2    | 1              | mm/dd/yyyy<br>hh:mm:ss | Значение<br>свойства | Значение<br>свойства |
| Секция 2    | $\overline{2}$ | mm/dd/yyyy<br>hh:mm:ss | Значение<br>свойства | Значение<br>свойства |
| Секция 2    | 3              | mm/dd/yyyy<br>hh:mm:ss | Значение<br>свойства | Значение<br>свойства |

Таблица 3.1. Типовая структура хранилища данных Windows Azure Table

Ограничения таблиц, сущностей и их свойств:

- 1. Имена свойств таблиц должны состоять только из букв и цифр.
- 2. Имя таблицы не должно начинаться с цифры.
- 3. Имена таблиц различают регистры.
- 4. Длина имени таблицы должна быть в пределах от 3 до 63 символов
- 5. Сущность может иметь не более 255 свойств
- 6. Свойства "ключ секции" и "ключ строки" не могут быть больше 1Кб размером.
- 7. Свойство "временная метка" является ReadOnly.
- 8. *Windows Azure Table* не хранит схем, т.е. значения свойств сущностей одной таблицы могут относиться к разным типам данных.
- 9. Суммарный объем всех данных не может превышать 1Мб

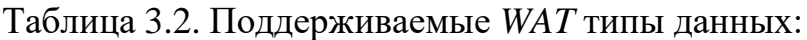

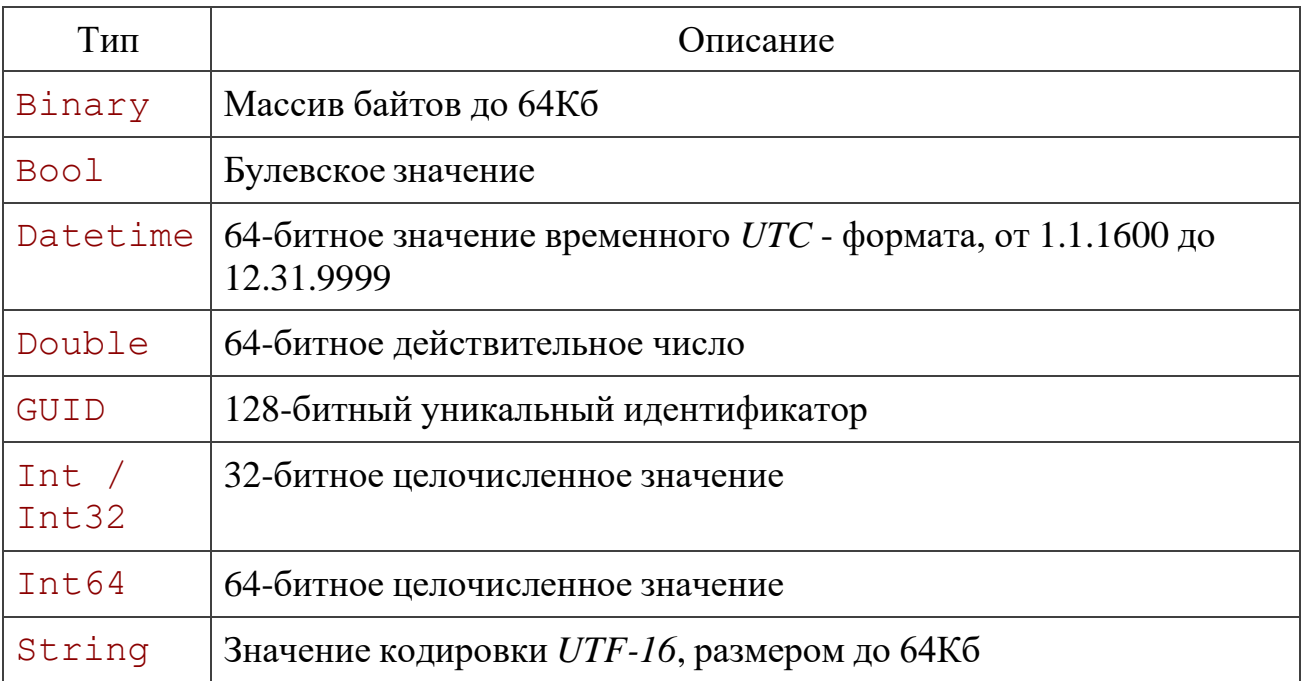

#### Секционирование

Масштабируемость системы хранения данных зависит от распределения секций по узлам хранения. Система распределяет секции по узлам хранения по результатам истории использования секций, т.е. если ряд секций запрашивается чаще остальных, то система автоматически распределит их по нескольким узлам хранения, распределяя трафик между несколькими серверами. Важно помнить, что при этом объем секции не ограничен размерностью узла хранения. Кроме того, хранение сущностей одной секции вместе позволяет повысить эффективность кэширования и других методов повышения производительности.

Приложение может осуществлять несколько операций создания, обновления и удаления для набора сущностей, сформировав один пакетный запрос к системе в том случае, если операции осуществляются над сущностями одной таблицы и секции. При выполнении операции происходит изоляция моментального снимка, вне зависимости от исхода самой операции, т.о. все последующие операции, выполняющиеся в это же время, осуществляются над снимком, сделанным до начала операции. Результат транзакции становится доступным только после ее успешного завершения.

#### Особенности выбора ключа секции

Выбор ключа секции — задача, которая сложнее чем кажется. С одной стороны, размещение сущностей в одной секции позволяет оптимизировать выполнение запросов, с другой — чем больше секций в одной таблице, тем проще для  $WAT$ распределить сущности по местам хранения, обеспечивая масштабируемость таблицы.

В общем случае следует учитывать такие особенности эксплуатации хранилища данных:

- 1. Если планируется использовать запросы над группами сущностей, необходимо подбирать ключ секции таким образом, чтобы все сущности участвующие в запросе находились в одной секции, т.е. необходимо группировать сущности, участвующие в одном запросе.
- 2. В наиболее частых и важных запросах, помимо прочего следует указывать и ключ секции, поскольку при его отсутствии необходимые сущности будут отбираться просмотром всех секций таблицы.
- 3. Проверка масштабируемости: нагрузочное тестирование секции таблицы с целью проверки возможности обеспечения секцией необходимой производительности.

Задание:

- 1. С использованием Storage Emulator выполнить настройку хранилища данных Windows Azure Table.
- 2. При помощи Visual Studio 10 обеспечить и протестировать удаленное подключение к хранилищу.
- 3. Согласно своему номеру варианта выбрать из приложения А таблицу с исходными данными. Секционировать исходные данные таким образом, чтобы образовалось несколько секций данных.
- 4. При помощи Visual Studio 10 создать хранилище с простой структурой данных согласно индивидуальному заданию (см. приложение А) и добавить в него заданные исходные данные.
- 5. Сделать выводы по работе

#### Ход работы

Рассмотрим более подробно работу с Storage Emulator. По умолчанию Storage Emulator устанавливается в папку devstore подкаталога bin, папки Windows Azure SDK:

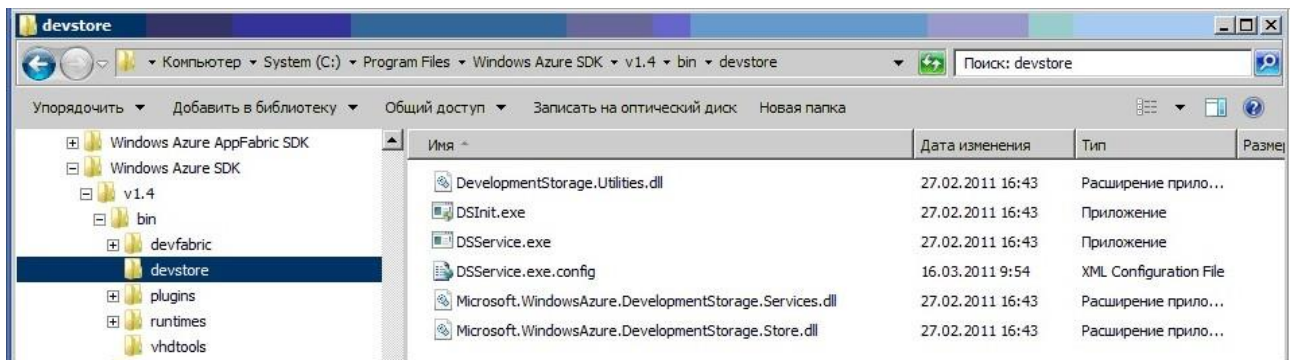

Либо в папку devstore подкаталога Emulator, папки Windows Azure:

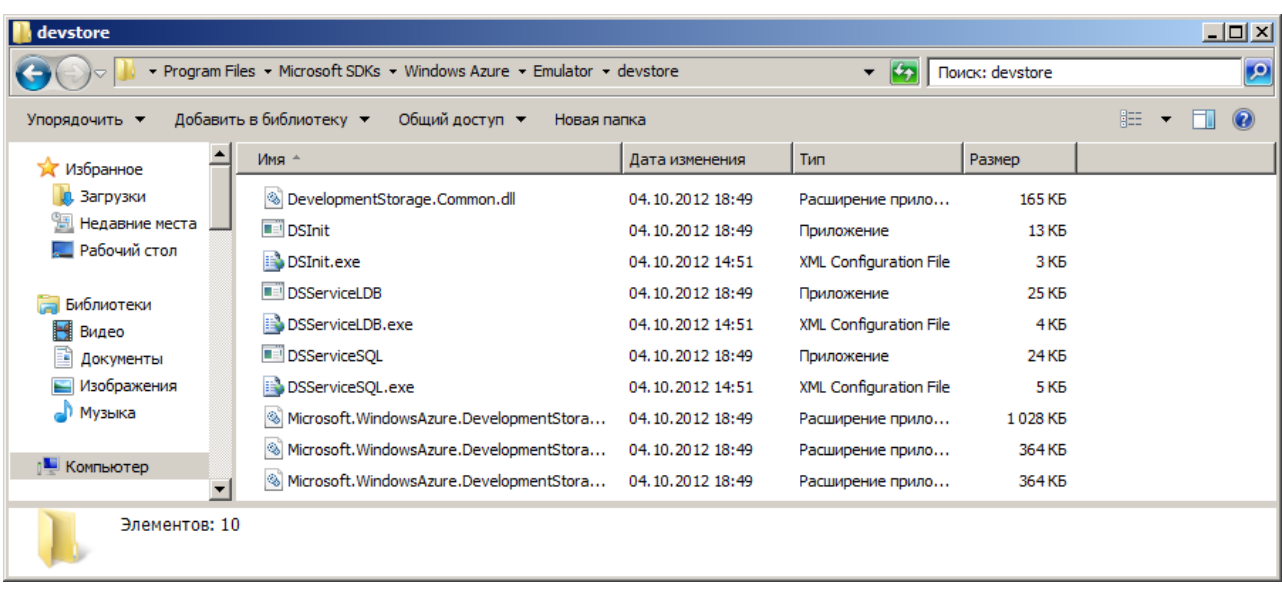

Здесь можно найти два . ехе файла:

1. DSInit — инициализирует локальное хранилище и устанавливает права доступа к нему. Запустив этот файл, при отсутствии ошибок, должно появиться следующее OKHO:

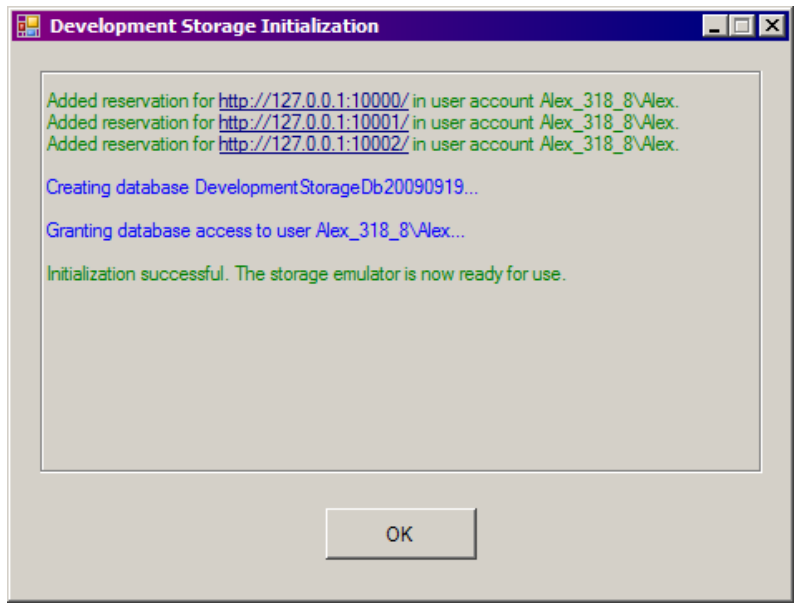

Как видно, была создана локальная база данных для разработки, и зарезервированы порты 10000-10002. В том, что база создана можно также убедиться, запустив SQL Management Studio

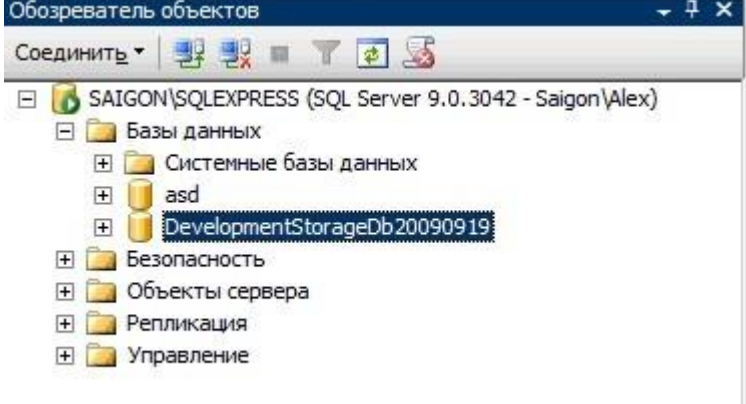

2. DSService.exe — непосредственно запускает эмулятор облачного хранилища. Запустив его и подождав некоторое время, можно заметить, что в правом нижнем углу появился значок Windows Azure. Для того, чтобы открыть интерфейс эмулятора, нужно щелкнуть правой кнопкой мыши по значку Windows Azure и выбрать "Show Compute Emulator UI". При отсутствии ошибок, должно появиться следующее окно:

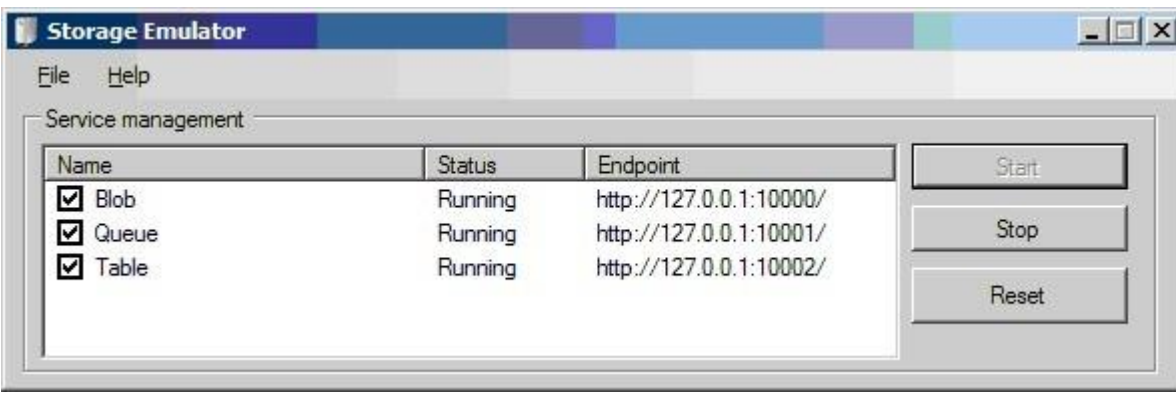

В окне Storage Emulator отображается состояние и конечные точки сервисов эмулятора: Blob, Queue и Table. Сервисы можно запустить, остановить, либо сбросить, с потерей данных, хранящихся в них.

Важно отследить следующий момент: порты, указанные для каждого из сервисов должны быть свободны. В случае, если при запуске хранилища разработки появляется следующая ошибка:

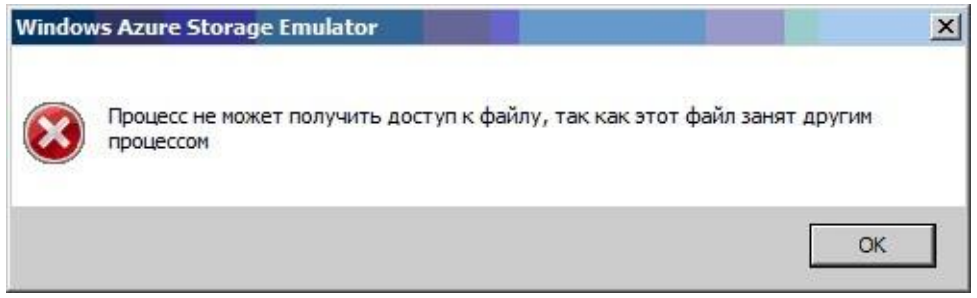

Это скорее всего означает, что указанные порты "слушают" другие приложения. Подключение к хранилищу разработки

Для подключения к эмулятору хранилища при разработке приложения (в среде Visual Studio 10 в нашем случае) после создания проекта необходимо перейти к свойствам роли

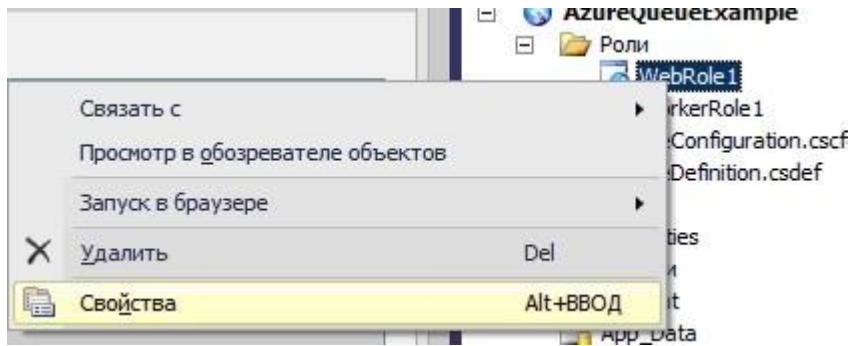

А затем во вкладке "Параметры" добавить параметр строки подключения и нажать кнопку "..."

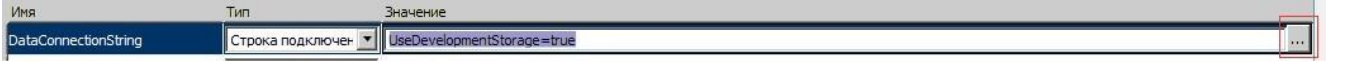

И в появившемся окне задать параметры подключения и используемой учетной записи Windows Azure, например, такие:

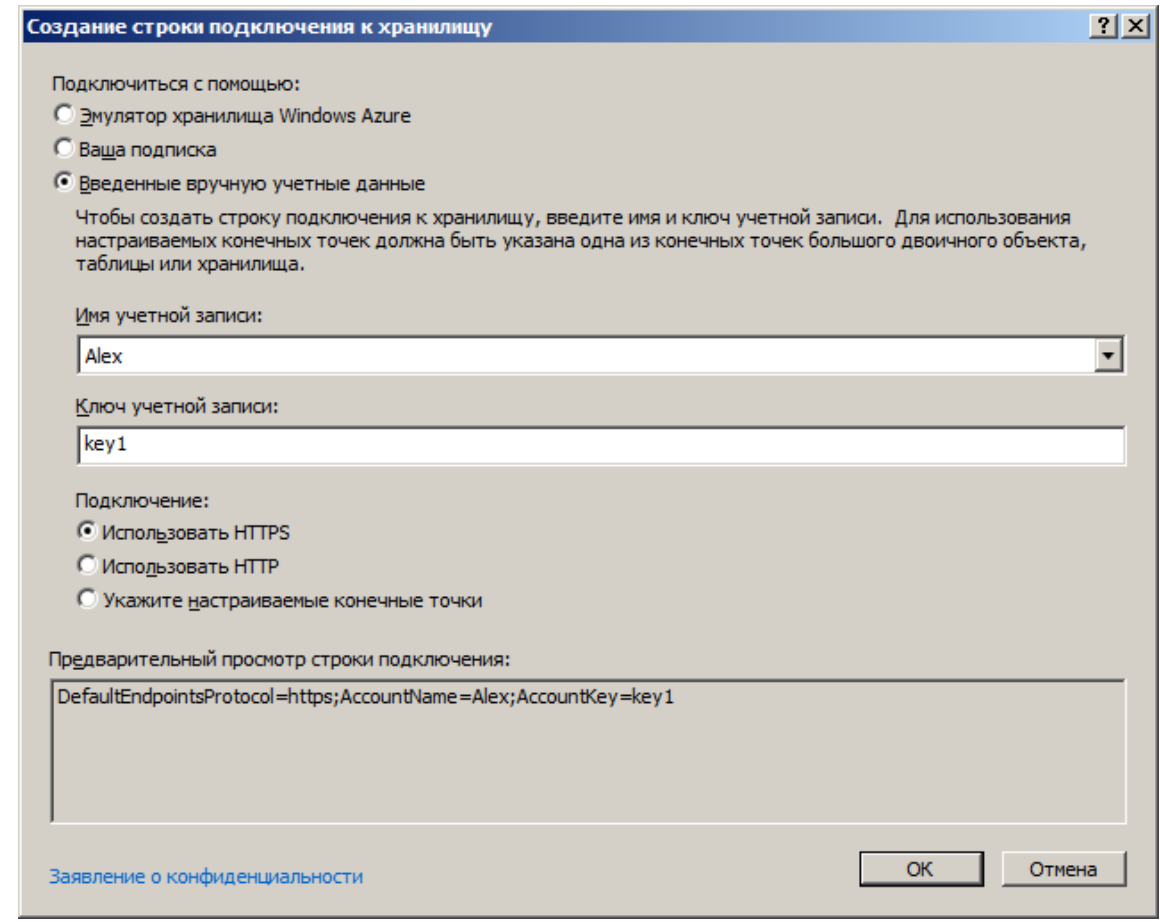

В результате в проекте будут такие параметры веб-роли:

×

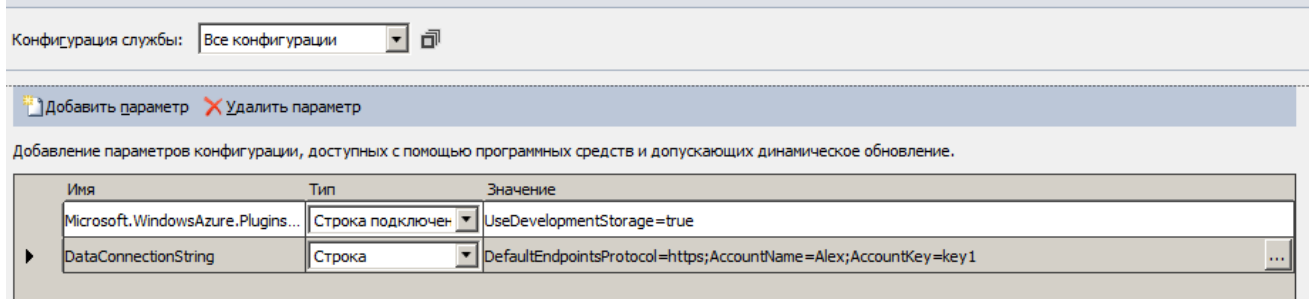

Запустив Обозреватель серверов (Меню "Вид" - Обозреватель серверов), увидим появившееся хранилище Windows Azure и хранилище "Разработка" - являющееся отображением эмулятора.

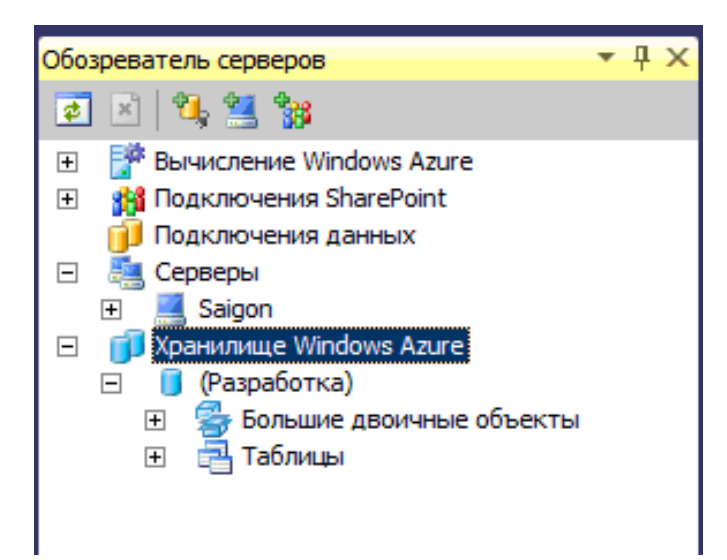

При помощи обозревателя серверов можно просматривать содержимое конкретных таблиц или контейнеров бинарных объектов.

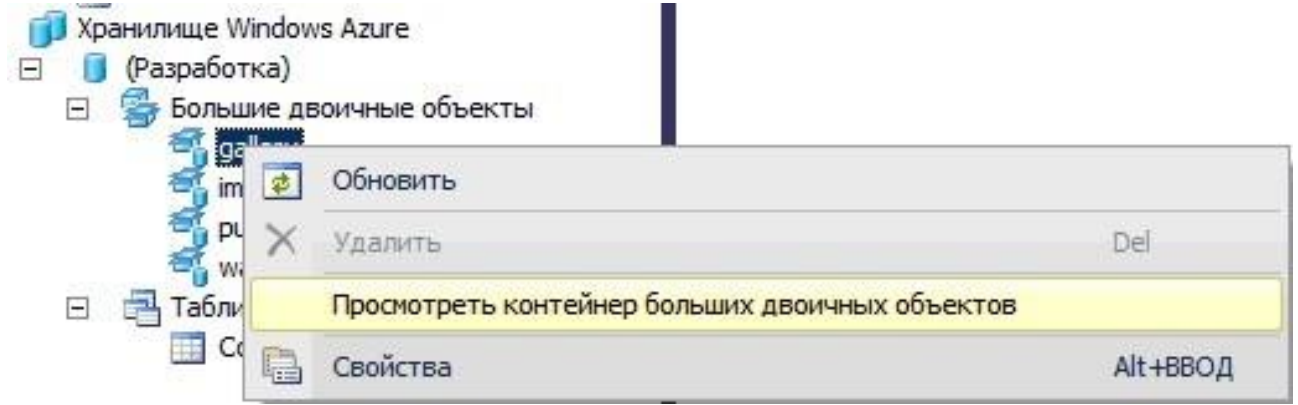

Также при помощи обозревателя серверов можно подключиться к хранилищу Windows Azure, добавив данные учетной записи.

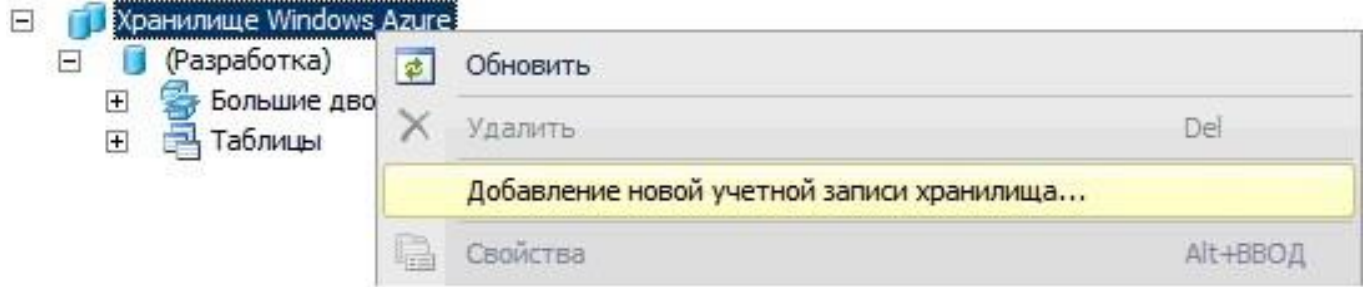

Для того, чтобы продемонстрировать подключение к хранилищу данных, рассмотри небольшой пример, по созданию хранилища с простой структурой - это будет таблица - список юридических лиц.

Создание хранилища с простой структурой данных.

1. Создадим проект облачной службы. SimpleDataStructure (Меню "Файл" - Создать - Проект). Добавим решению рабочую роль.

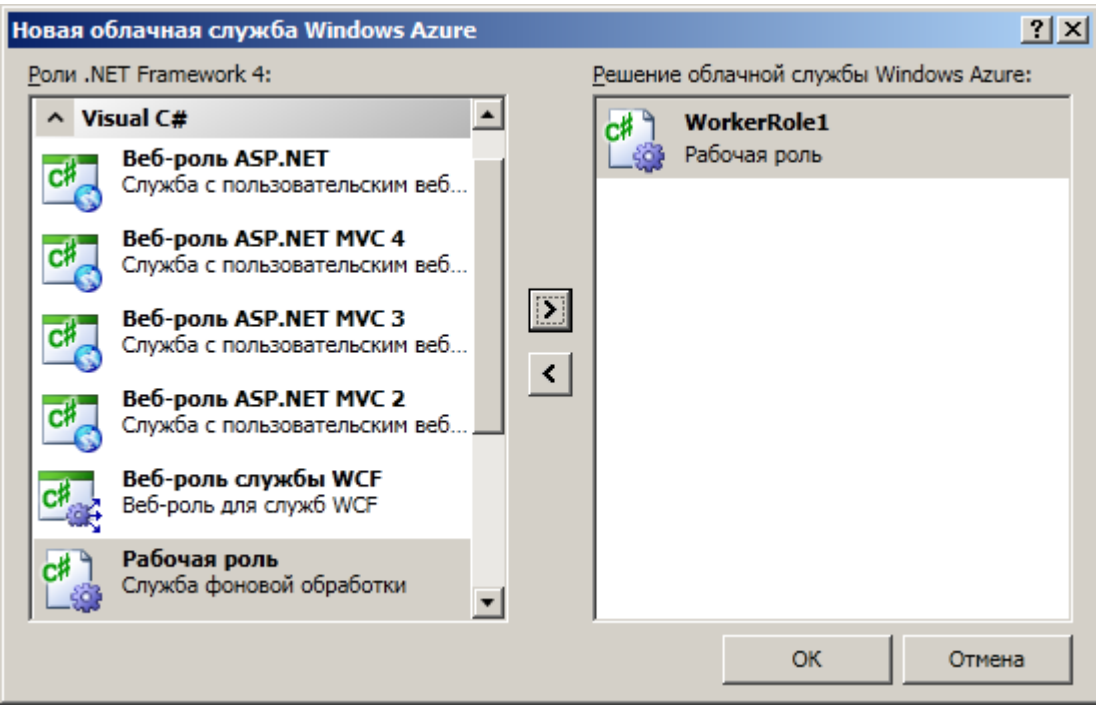

Наше приложение будет подключаться к эмулятору хранилища, создавать таблицу Students, если ее не существует и добавлять туда одну произвольную запись.

В свойствах рабочей роли определим строку подключения к эмулятору хранилища Azure: UseDevelopmentStorage=True

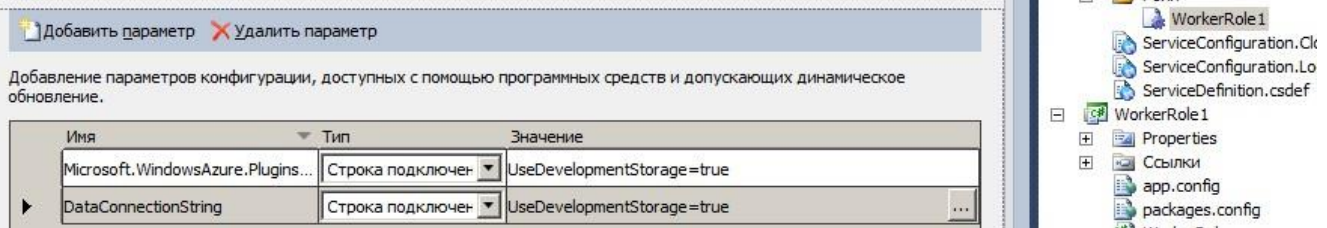

Далее, необходим класс, который будет описывать структуру сущности для нашей таблицы. Класс должен быть наследником класса - шаблона Microsoft.WindowsAzure.StorageClient.TableServiceEntity

```
class Student : TableServiceEntity
 \{public String FirstName { get; set; }
    public String LastName { get; set; }
    public Int32 Course { get; set; }
    public String Group { get; set; }
    public String Telephone { get; set; }
 \}
```
Для создания таблиц необходимо определить класс-контекст, при чем класс должен быть наслелником TableServiceContext

Для каждой таблицы необходимо определить свойство типа IQueryable, где значение параметра DataItemType - тип сущностей, хранимых в таблице, в нашем случае - Students.

```
class StudentContext : TableServiceContext
  \left\{ \right.public IQueryable<Student> ContactData
        \left\{ \right.
```

```
get
            \{return this. CreateQuery<Student>("Students");
            \lambda\}public StudentContext (Uri baseStudent,
                                                     StorageCredentials credentials) :
base(baseStudent.AbsoluteUri, credentials) { }
  \left\{ \right\}
```
23

Теперь обратим внимание на методы Run и OnStart. Первый содержит код выполняемый в ходе работы роли, второй - при ее запуске.

Для того, чтобы добавить данные в таблицу нам необходимо в методе Run:

- создать экземпляр класса учетной записи
- создать экземпляр класс контекста
- создать экземпляр класса сущности и задать его параметры
- создать таблицу Students, если она не существует
- добавить сущность в таблицу

Для этого содержимое метода Run необходимо заменить следующим кодом:

```
CloudStorageAccount.SetConfigurationSettingPublisher(
    (configName, configSettingPublisher) =>
    \left\{ \right.var connectionString =
RoleEnvironment.GetConfigurationSettingValue(configName);
       configSettingPublisher(connectionString);
    \});
//определение учетной записи
CloudStorageAccount account =
CloudStorageAccount.FromConfigurationSetting("DataConnectionString");
//создание таблицы Windows Azure Table
CloudTableClient tc = null;
tc = account.CreateCloudTableClient();
_<br>tc.CreateTableIfNotExist("Students");
/*определение сущности, в том числе свойств ключ строки и ключ секции,
унаследованных от родительского TableServiceEntity*/
Student stud = new Student ();
stud. PartitionKey = "Студент";
stud. RowKey = "40100173";
stud. FirstName = "Ierp";
stud. LastName = "Иванов";
stud. Course = 2;
stud. Group = ''MM-261":
stud. Telephone = "(913) 123-45-67";//определение контекста
StudentContext context = new StudentContext (account.TableEndpoint,
account. Credentials);
//добавление сущности таблице Students
context. AddObject ("Students", stud);
//сохранение изменений
context. SaveChanges () ;
```
В случае отсутствия ссылки System. Data. Services. Client необходимо ее добавить в проект WorkerRole1, вызвав контекстное меню на папке Ссылки данного проекта ивыбрав пункт Добавить ссылку...

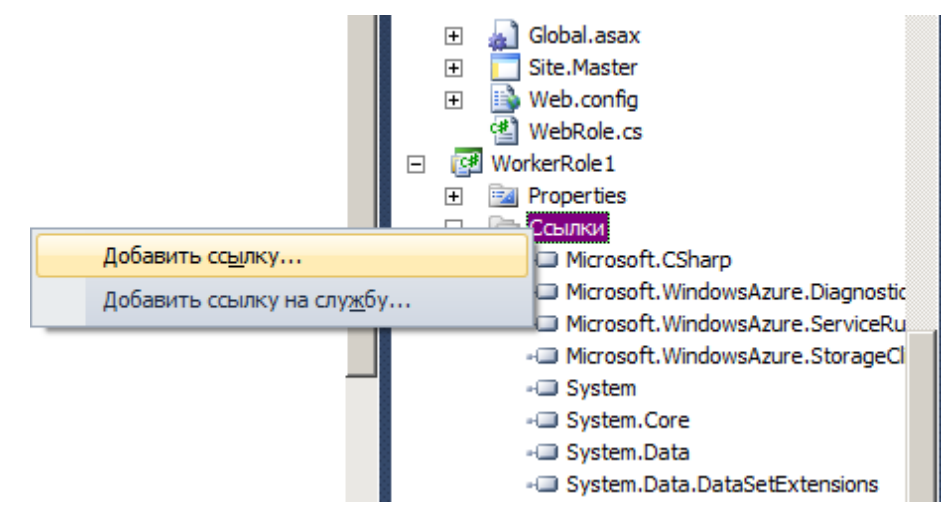

Далее на вкладке .Net выделить нужную ссылку и нажать кнопку Ок. Также необходимо подключить соответствующую библиотеку к проекту, добавив в верхней части модуля WorkerRole1.cs строку подключения библиотеки using System.Data.Services.Client;

Запустите приложение, убедитесь в том, что оно выполнилось без ошибок и остановите его.

В диспетчере серверов, во вкладке "*Хранилище Windows Azure*" обновите вкладку "*Таблицы*", вы увидите созданную нашим приложением таблицу *Students*. Щелкните на таблице правой кнопкой мыши и выберите "*Просмотреть данные*". Вы увидите, что определенная нами сущность добавлена в таблицу.

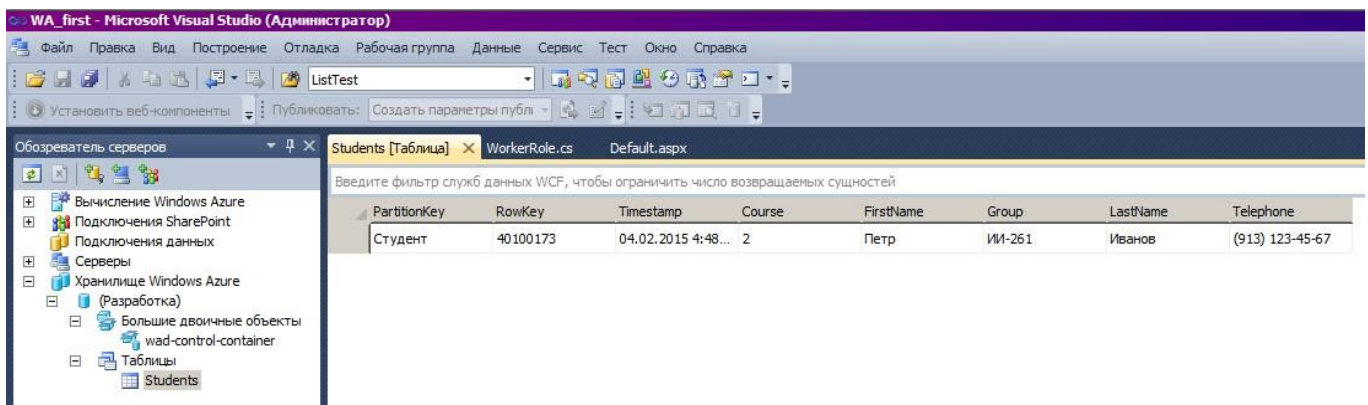

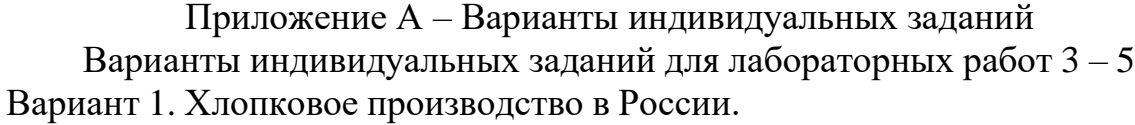

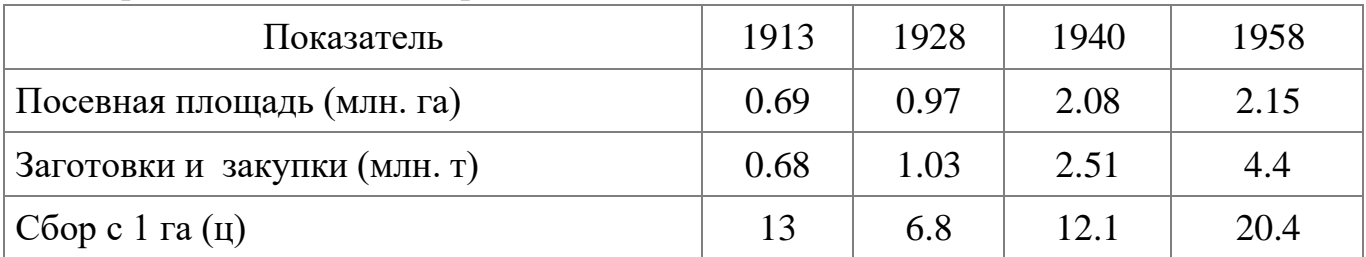

Вариант 2. Производство сельскохозяйственных продуктов.

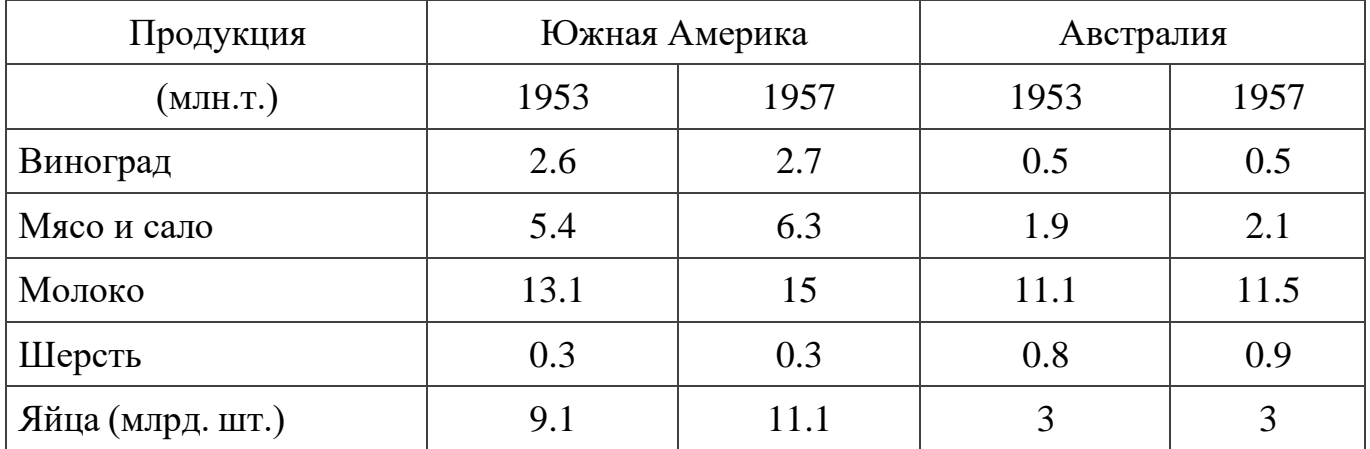

### Вариант 3. Посевные площади в (млн. га).

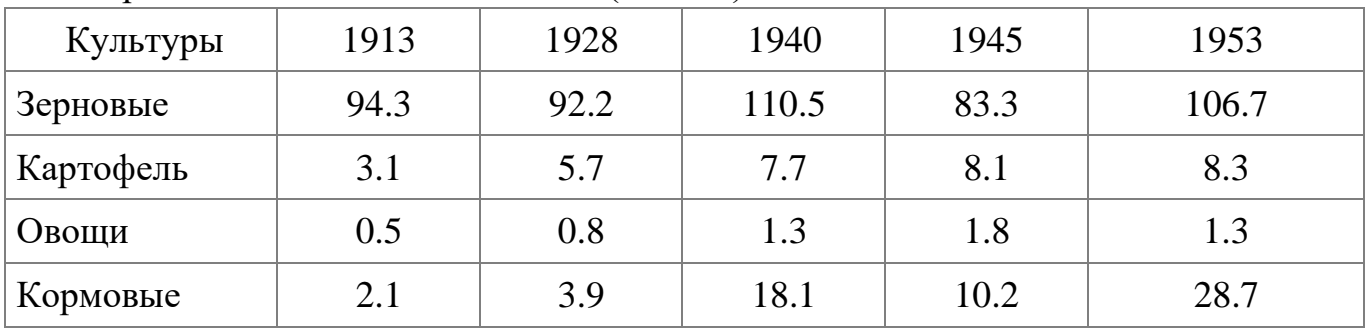

Вариант 4. Государственный бюджет и долг Англии. (млн. ф. ст.).

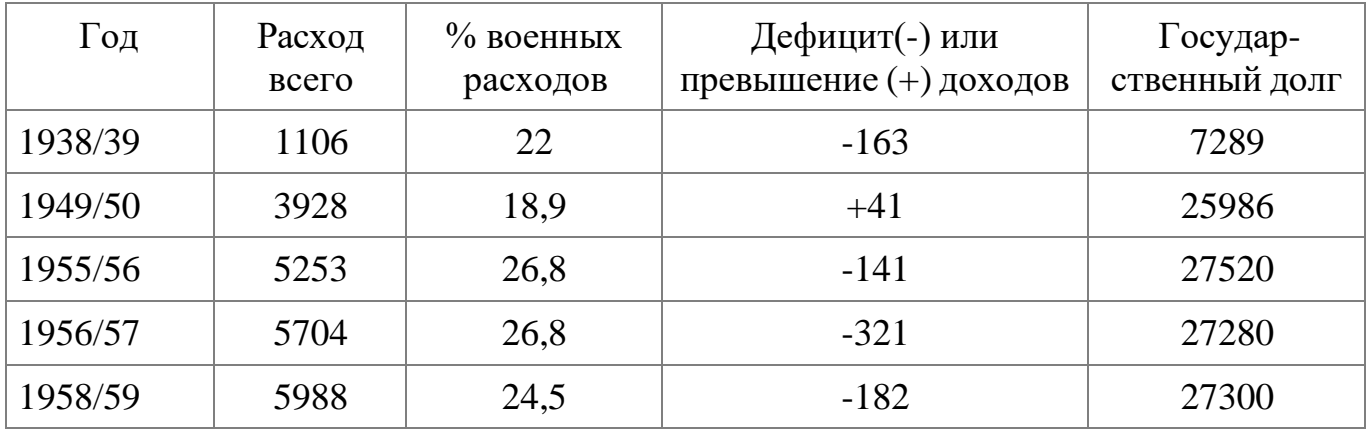

# Вариант 5. Производство электроэнергии (млрд. кВт/ч).

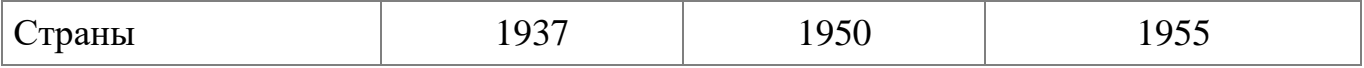

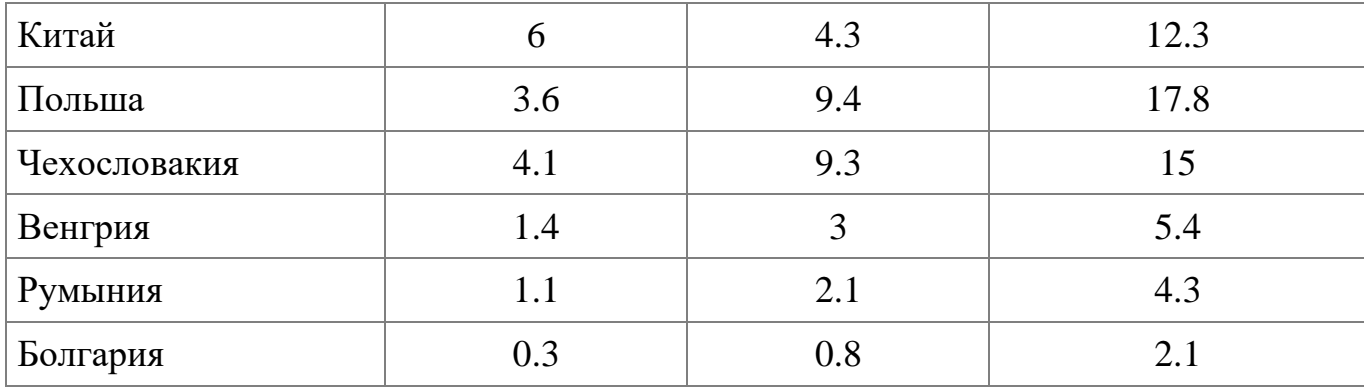

# Вариант 6. Государственный бюджет США (млрд. долларов).

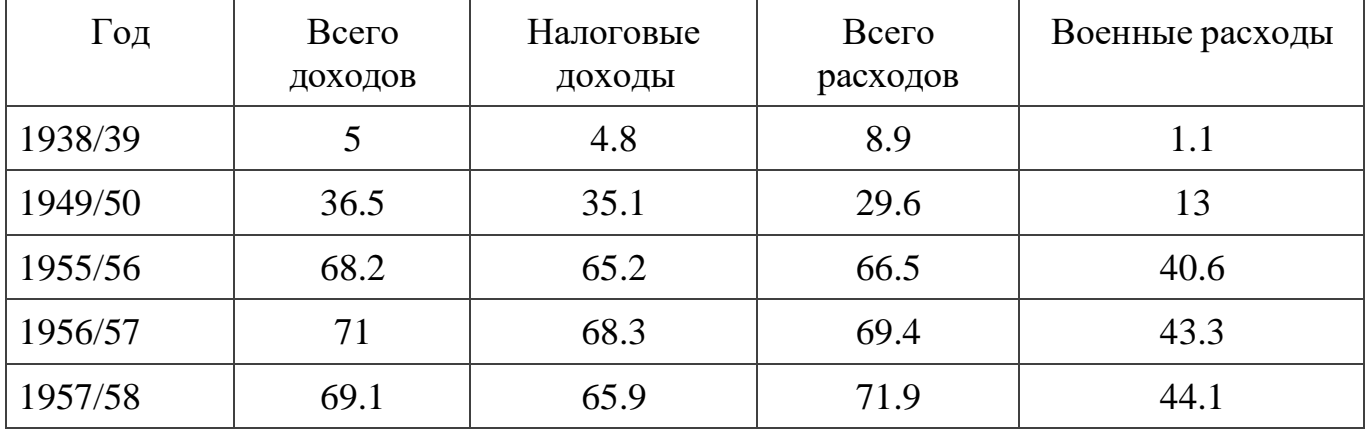

# Вариант 7. Основные показатели развития промышленности Украины.

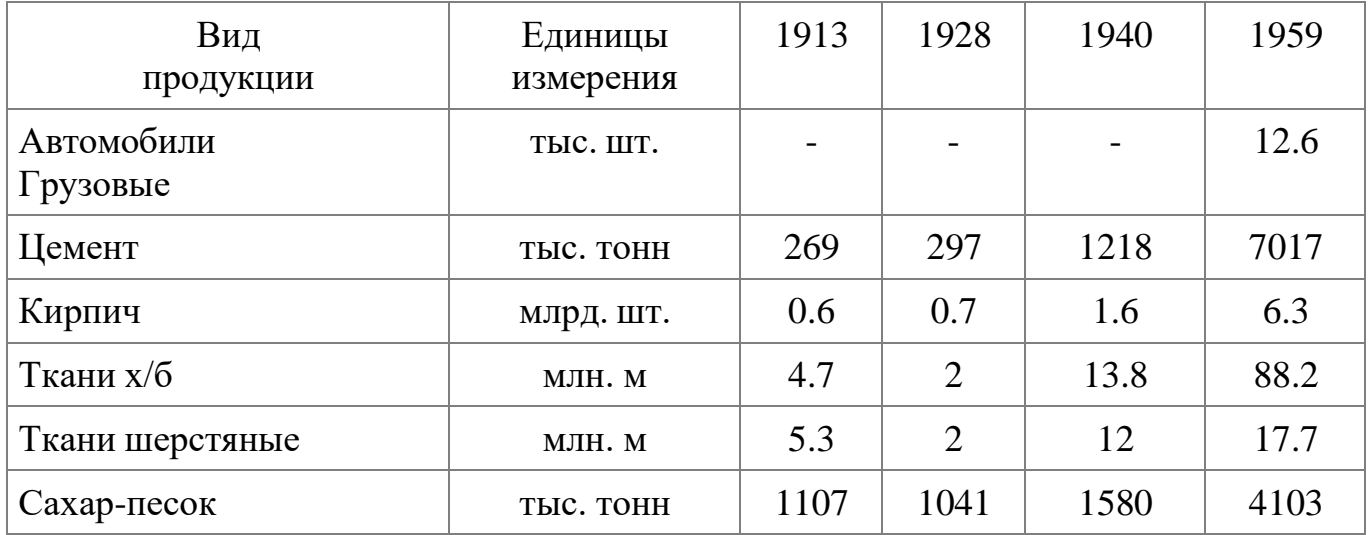

# Вариант 8. Добыча полезных ископаемых в США.

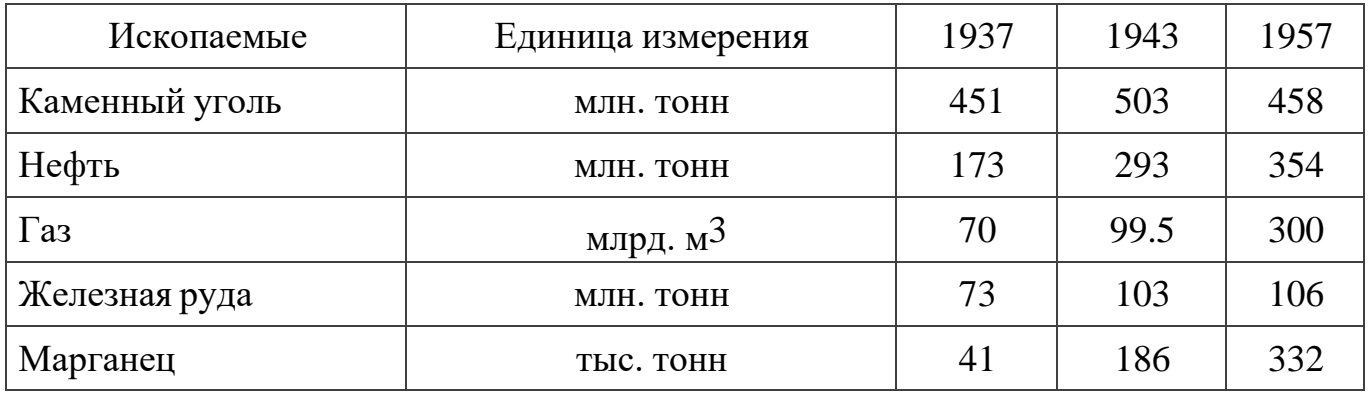

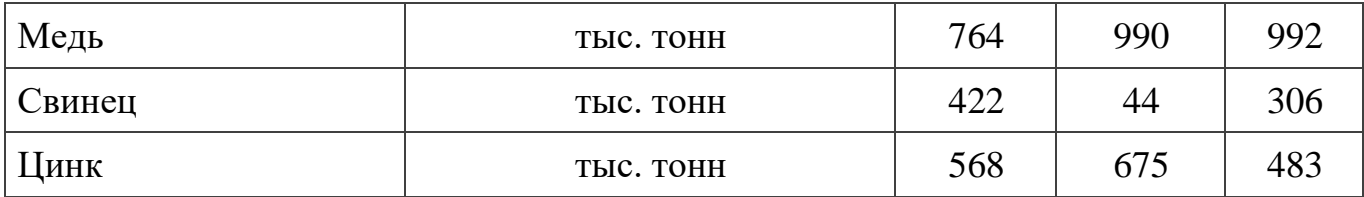

Вариант 9. Показатели развития торговли .

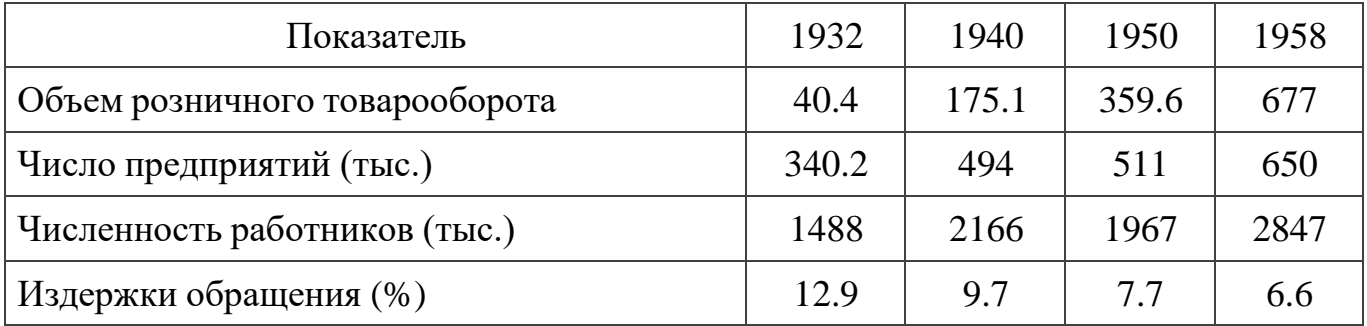

# Вариант 10. Производство продукции животноводства

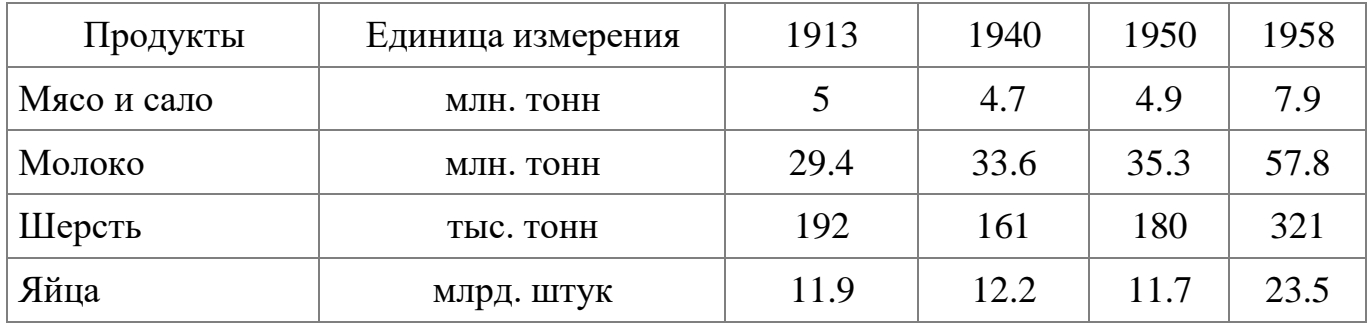

# Вариант 11. Показатели развития здравоохранения в (тыс.)

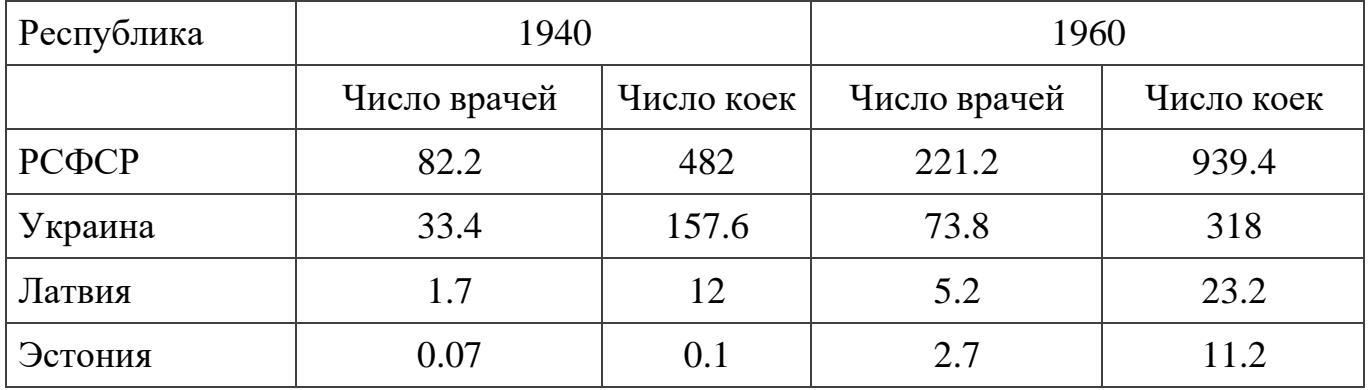

Вариант 12. Структура добычи минерального топлива (в % в пересчете на условное топливо).

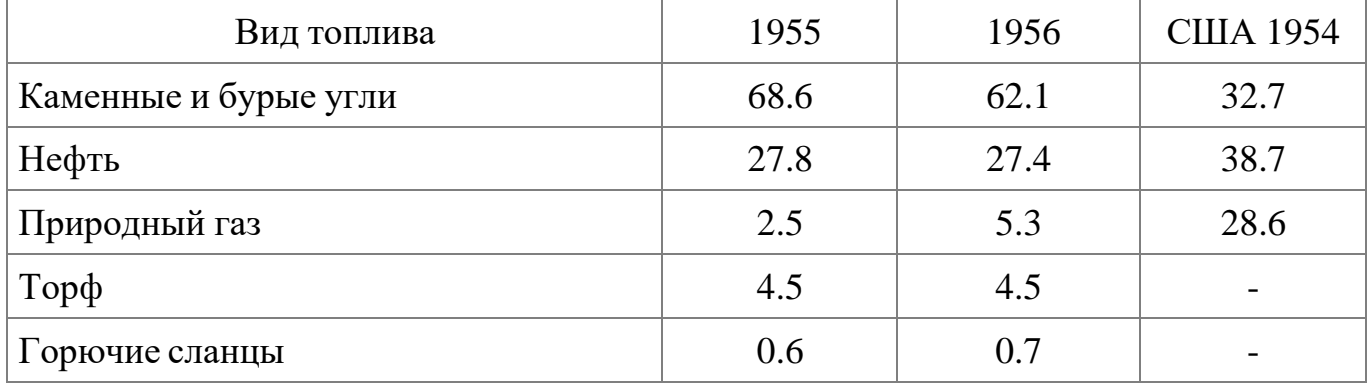

| Страна       | 1937 | 1958 |
|--------------|------|------|
| Китай        | 2.3  | 9.3  |
| Польша       | 1.3  | 5.0  |
| Чехословакия | 1.3  | 4.1  |
| Венгрия      | 0.3  | 1.3  |
| Болгария     | 0.2  | 0.9  |

Вариант 13. Производство цемента (млн. т).

## Вариант 14. Международная торговля.

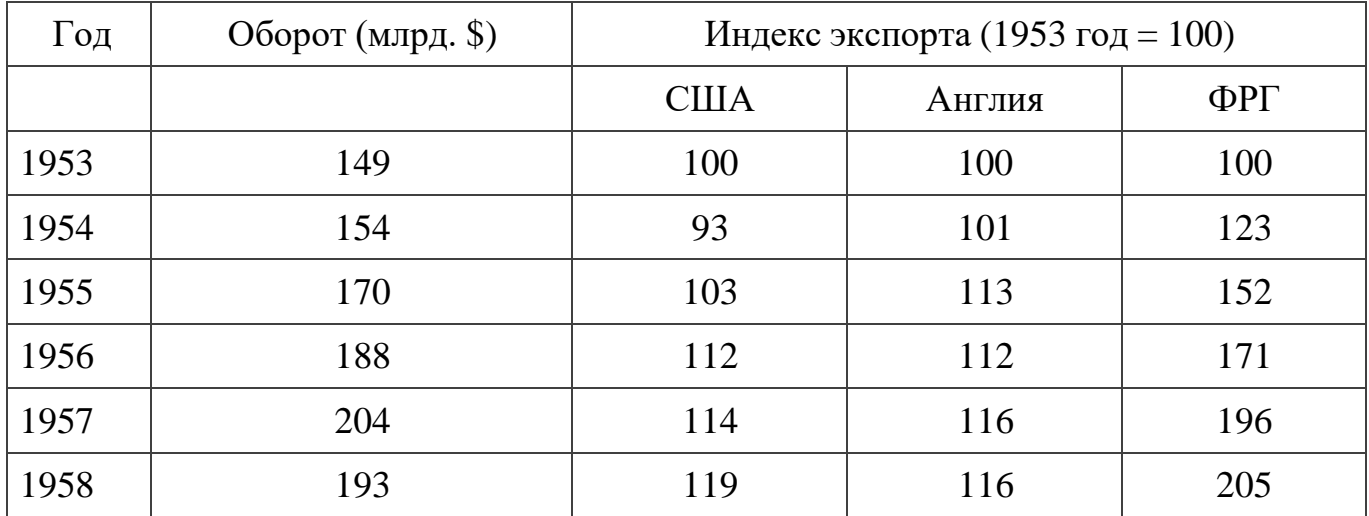

#### Вариант 15. Поголовье продуктивного скота (на 100 га угодий)

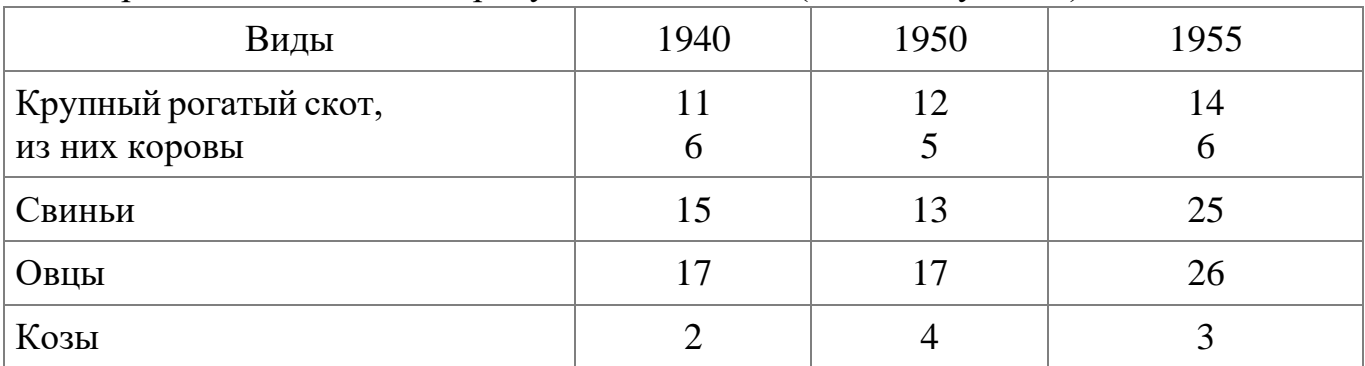

### Вариант 16. Урожайность сельскохозяйственных культур в (ц/га).

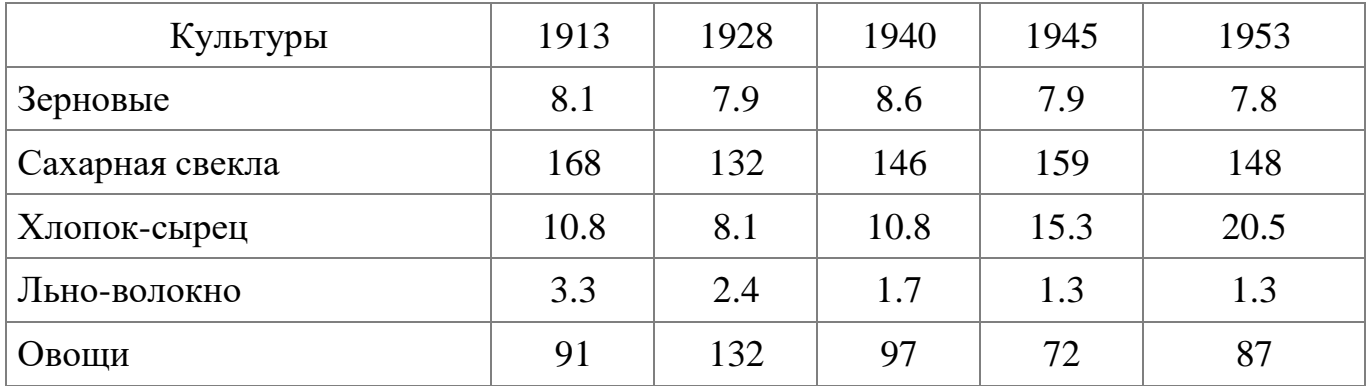

Вариант 17. Структура внешней торговли Чехословакии (в % от стоимости).

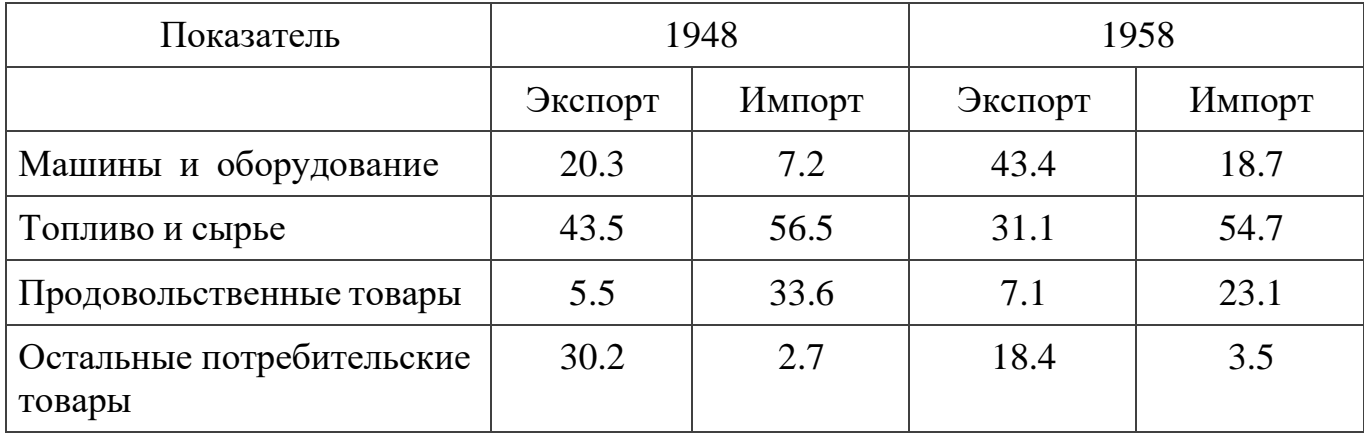

# Вариант 18. Производство чугуна и стали (тыс. тонн).

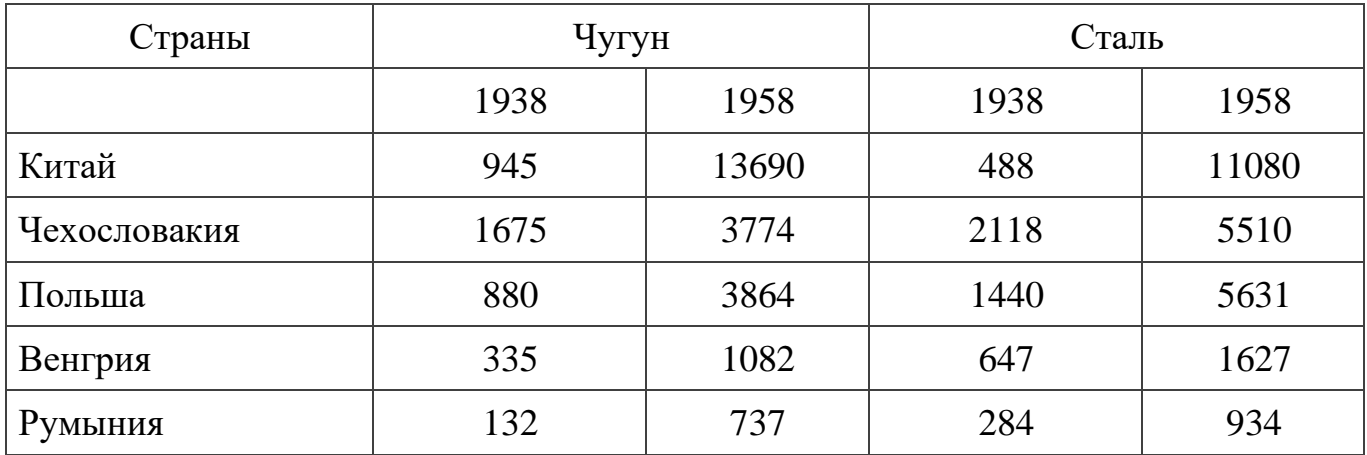

# Вариант 19. Производство продукции тяжелой промышленности

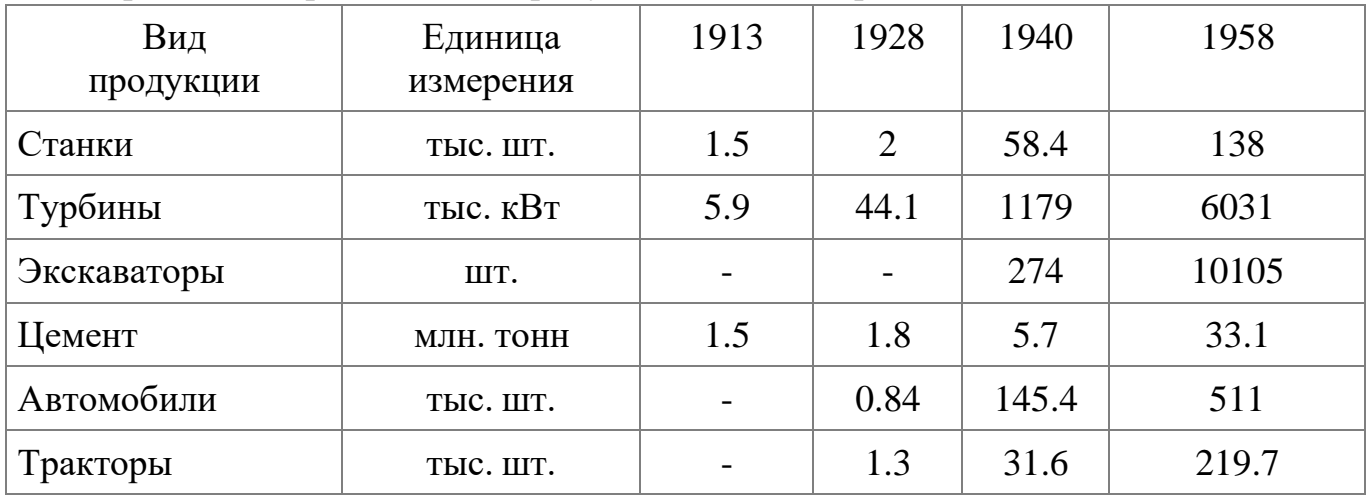

| Вид продукции  | Единицы измерения | 1937 | 1950 | 1958  |
|----------------|-------------------|------|------|-------|
| Медь           | тыс. тонн         | 86.7 | 84.7 | 123.7 |
| Цинк           | тыс. тонн         | 49.2 | 49   | 143   |
| Свинец         | тыс. тонн         | 10.3 | 16   | 41.3  |
| Алюминий       | тыс. тонн         | 10.7 | 28.3 | 84.5  |
| Серная кислота | МЛН. ТОНН         | 3.5  | 3.2  | 3.8   |
| Цемент         | МЛН. ТОНН         | 6.1  | 4.4  | 14.98 |

Вариант 20. Выпуск промышленной продукции в Японии.

### Вариант 21. Производство электроэнергии и мощность электростанций

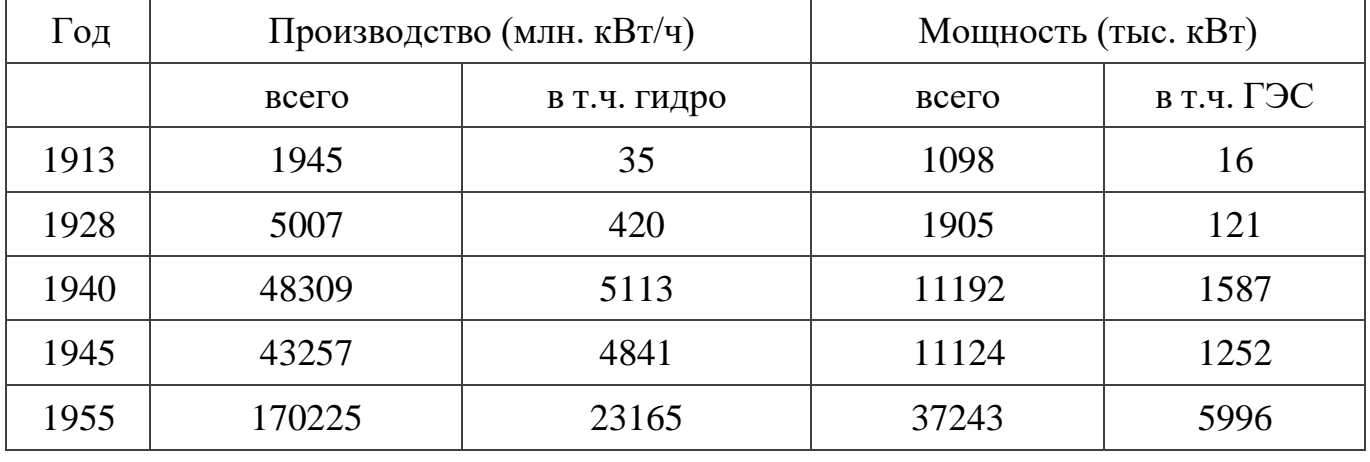

Вариант 22. Удельный вес стран в мировом капиталистическом экспорте (% к итогу).

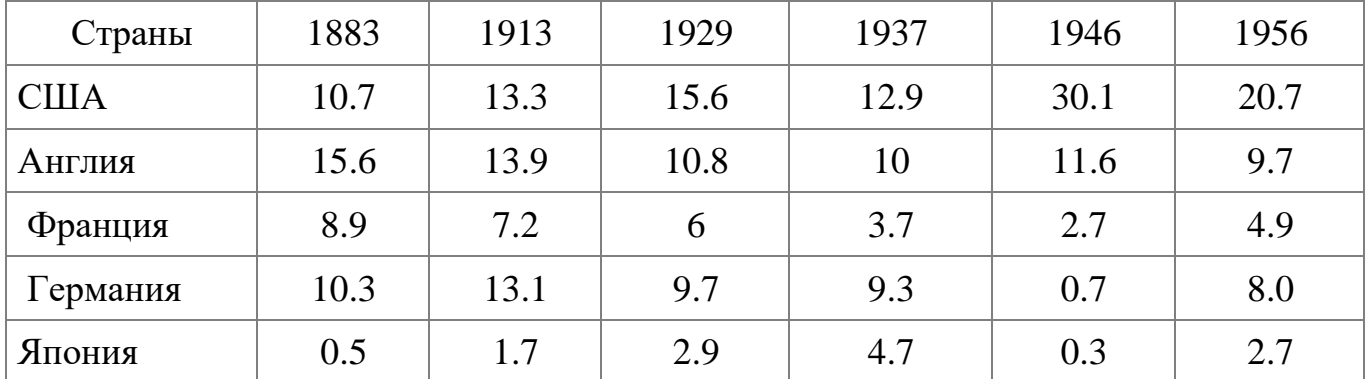

### Вариант 23. Производство продукции тяжелой промышленности

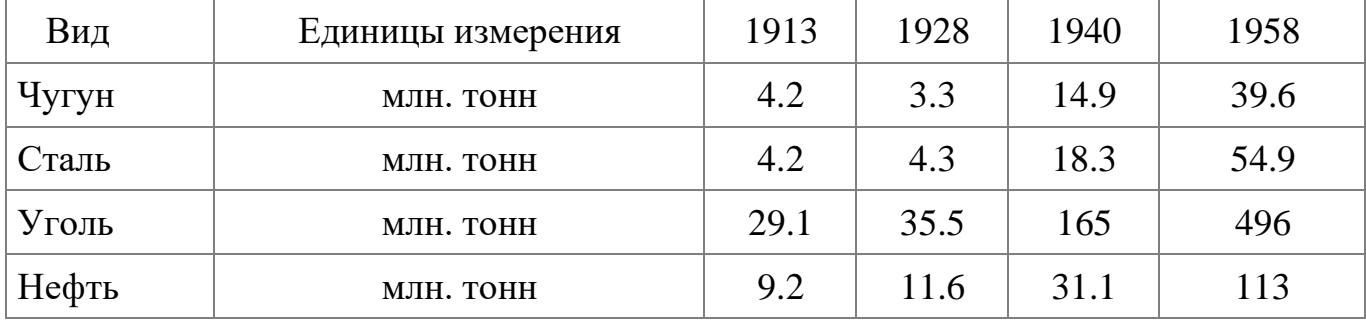

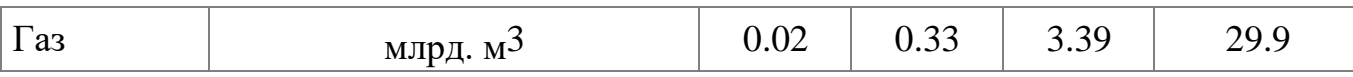

## Вариант 24. Производство продукции электротехнической промышленности

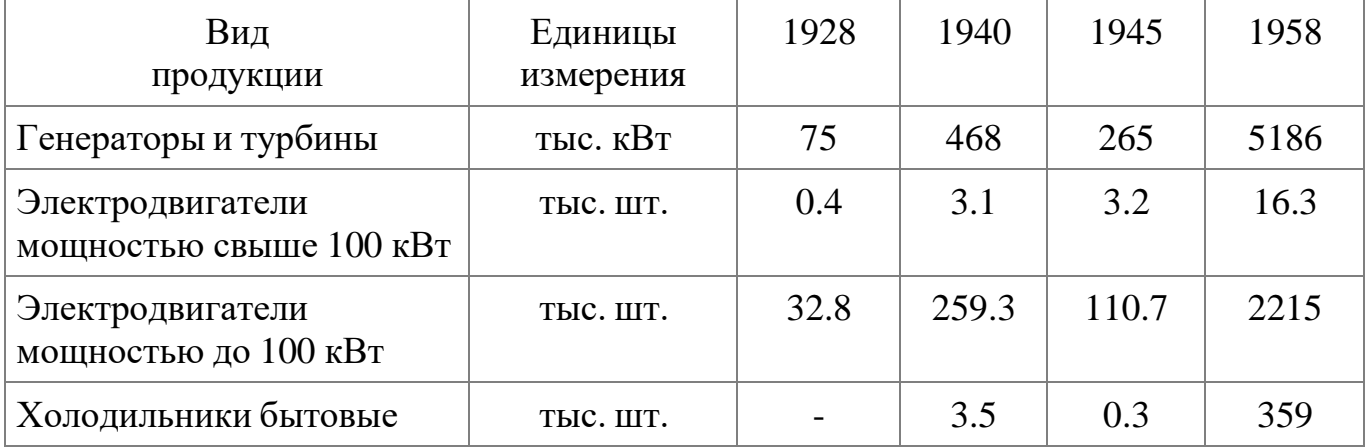

# Вариант 25. Государственный бюджет и долг Франции (млрд. фр.)

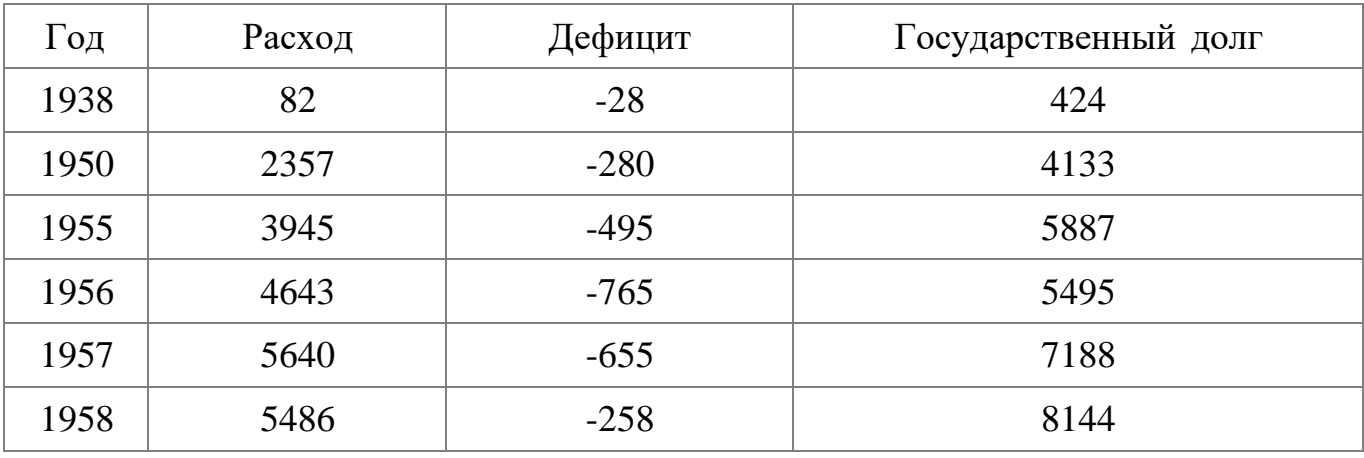

### Вариант 26. Энергетические мощности сельского хозяйства (млн. л. сил).

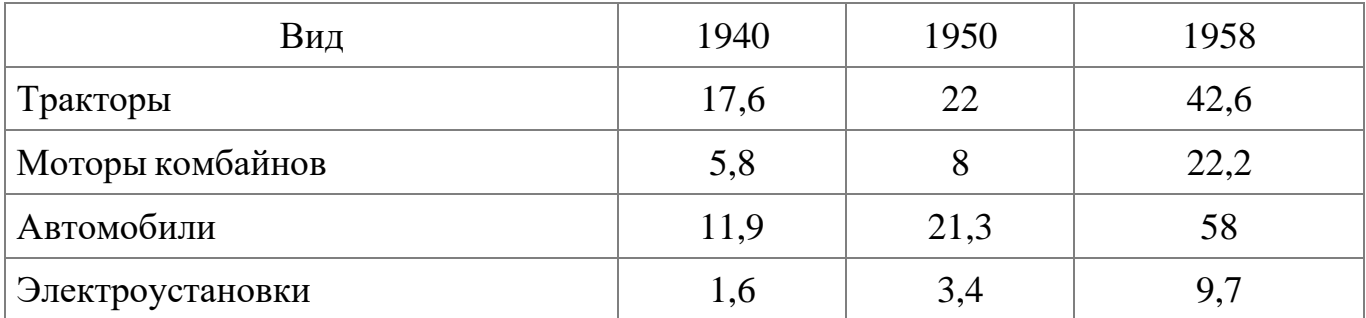

### Вариант 27. Добыча минерального топлива

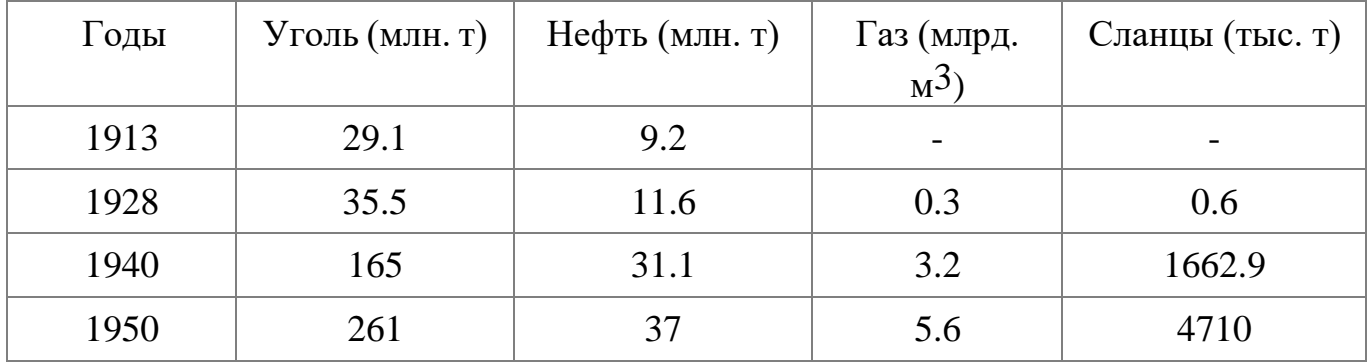

| Вид<br>продукции        | Единицы<br>измерения | 1913 | 1928           | 1940 | 1959  |
|-------------------------|----------------------|------|----------------|------|-------|
| Чугун                   | МЛН. ТОНН            | 2.9  | 2.4            | 9.6  | 22.3  |
| Сталь                   | МЛН. ТОНН            | 2.4  | 2.4            | 8.9  | 24    |
| Прокат                  | МЛН. ТОНН            | 2.1  | $\overline{2}$ | 6.5  | 19.6  |
| Железная руда           | МЛН.ТОНН             | 6.9  | 4.7            | 20.2 | 53.5  |
| Кокс                    | МЛН. ТОНН            | 4.4  | $\overline{4}$ | 15.7 | 29.2  |
| Уголь                   | МЛН. ТОНН            | 22.8 | 24.8           | 83.8 | 167.7 |
| Нефть                   | тыс. тонн            | 1047 |                | 353  | 1600  |
| $\Gamma$ a <sub>3</sub> | млрд. м <sup>3</sup> |      |                | 0.5  | 11.6  |

Вариант 28. Основные показатели развития промышленности Украины.

Вариант 29. Основные показатели развития промышленности Украины.

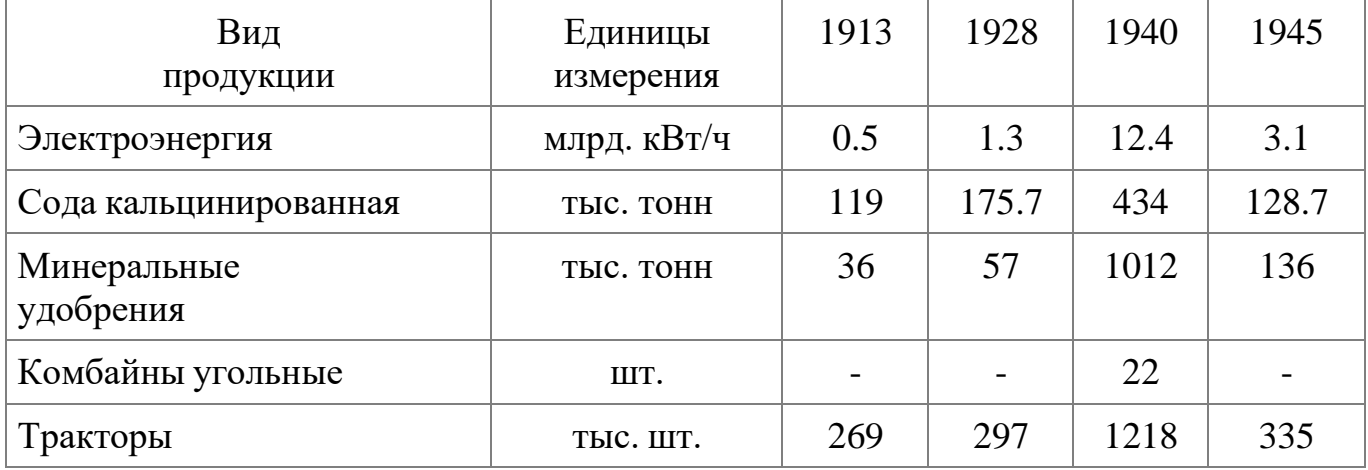

Вариант 30. Посевные площади зерновых культур (млн. га).

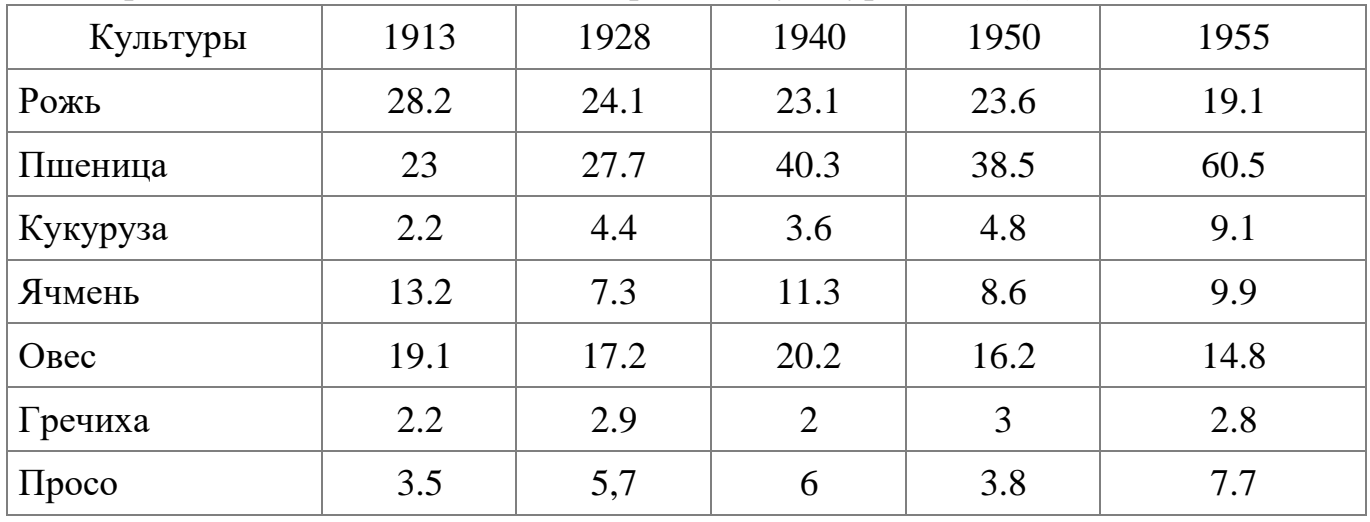